# <span id="page-0-0"></span>**Dell™ E1713S/E2013H/E2213H/E2313H**显示器

[用户指南](#page-1-0)

[将显示分辨率设为](#page-47-0)[1280 x 1024 \(E1713S\)](#page-47-0)[或](#page-47-0)[1600 x 900 \(E2013H\)](#page-47-0)或[1920 x 1080 \(E2213H/E2313H\)](#page-47-0)[\(最大\)](#page-47-0)

本文档中的信息如有变更,恕不另行通知。**© 2012 Dell Inc.**保留所有权利。

未经Dell Inc.书面许可,严禁以任何形式复制这些资料。

本文中使用的商标:*Dell*和*DELL*徽标是Dell Inc.的商标; *Microsoft*和*Windows*是Microsoft Corporation在美国和/或其他国家(地区)的注册商标或商标。*ENERGY STAR*是美国环境保护署的注册商标。作 为ENERGY STAR的合作伙伴、Dell Inc.认定本产品符合ENERGY STAR在能效方面的要求。作为ENERGY STAR的合作伙伴、Dell Inc.认定本产品符合ENERGY STAR在能效方面的要求。

本文中使用的其他商标和品牌名称是指拥有这些标志和名称的实体或它们的产品。Dell Inc.对于自身之外的商标和品牌名称没有任何专有利益。

#### 型号**E1713Sc/E1713Sb/E2013Hc/E2213Hb/E2313Hf**

**2012**年*10*月 **Rev. A00**

# <span id="page-1-0"></span>**Dell™ E1713S/E2013H/E2213H/E2313H**显示器用户指南

[关于您的显示器](#page-2-0)

[设置显示器](#page-14-0)

[操作显示器](#page-19-0)

[故障排除](#page-39-0)

[附录](#page-45-0)

# 注、注意、警告

Ø 注:"注"表示可以帮助您更好使用显示器的重要信息。

注意:"注意"表示如果不按照说明进行操作,可能造成硬件损坏或数据丢失。  $\wedge$ 

警告:"警告"表示可能会造成财产损失、人身伤害或死亡。 ∧

本文档中的信息如有变更,恕不另行通知。**© 2012 Dell Inc.** 保留所有权利。

未经Dell Inc.书面许可,严禁以任何形式复制这些资料。

本文中使用的商标:*Dell*和*DELL*徽标是Dell Inc.的商标; *Microsoft*和*Windows*是Microsoft Corporation在美国和/或其他国家(地区)的注册商标或商标。*ENERGY STAR*是美国环境保护署的注册商标。作 为ENERGY STAR的合作伙伴,Dell Inc.认定本产品符合ENERGY STAR在能效方面的要求。作为ENERGY STAR的合作伙伴,Dell Inc.认定本产品符合ENERGY STAR在能效方面的要求。

本文中使用的其他商标和品牌么称是指拥有这些标志和名称的实体或它们的产品。Dell Inc.对于自身之外的商标和品牌名称没有任何专有利益。

#### 型号 **E1713Sc/E1713Sb/E2013Hc/E2213Hb/E2313Hf**

**2012**年*10*月 **Rev. A00**

## <span id="page-2-0"></span>关于您的显示器

#### **Dell™ E1713S/E2013H/E2213H/E2313H**显示器用户指南

- 物品清单
- 产品特性
- 识别部件和控制
- 显示器规格
- 即插即用功能
- 液晶显示器质量和像素政策
- 维护指南

### 物品清单

此显示器在出厂时包括如下所示的全部组件。确认所有物品是否齐全,如有任何物品缺失,请<u>联系Dell™</u>。

注:有些物品可能是选购件,您的显示器在出厂时不包括它们。一些功能或介质在特定国家(地区)可能不提供。

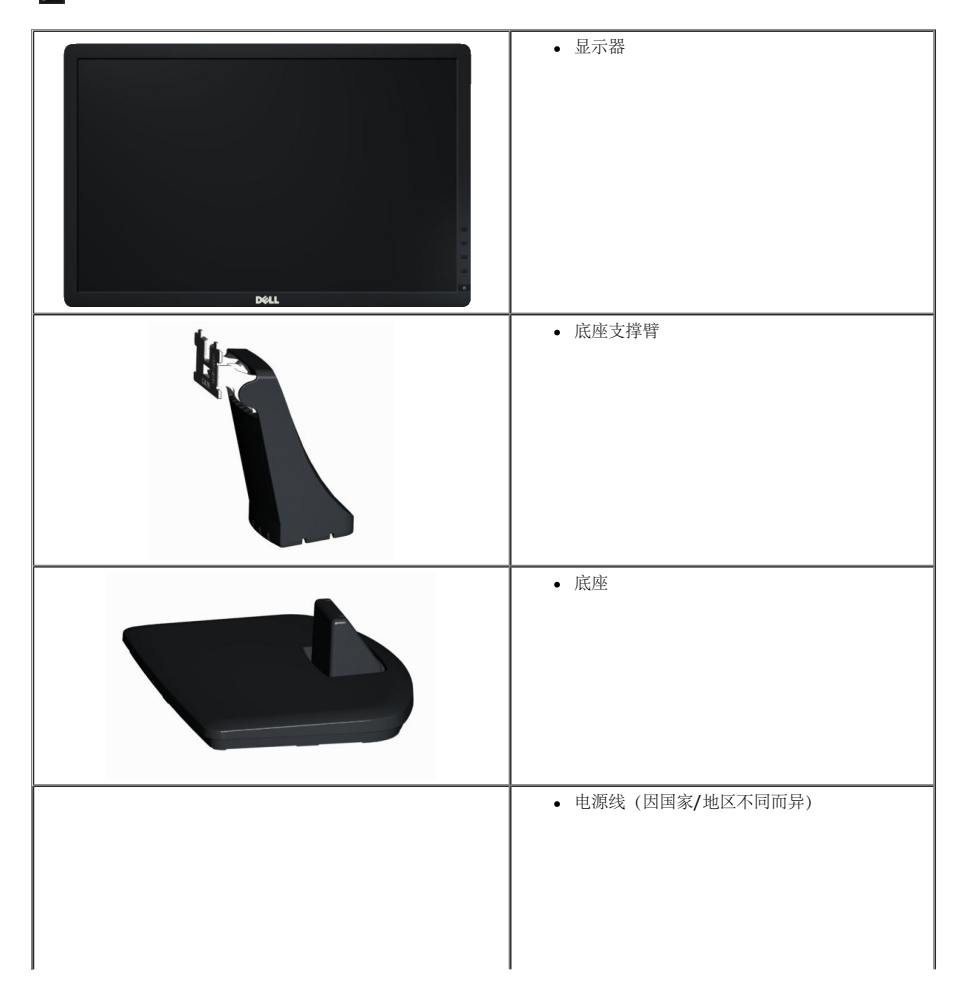

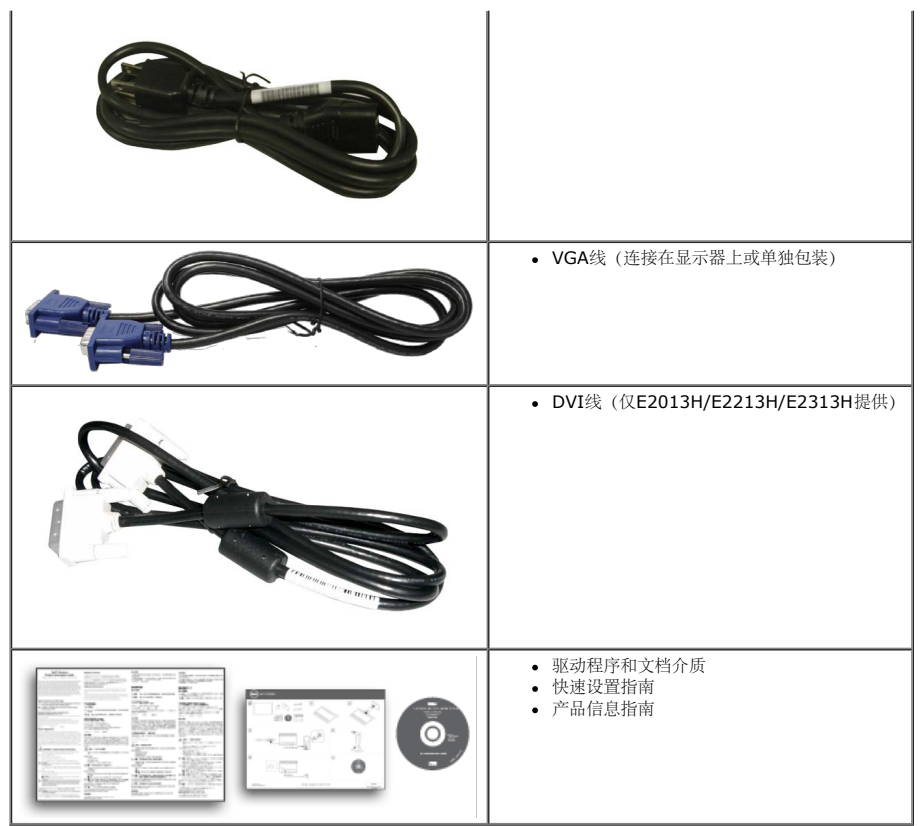

### 产品特性

Dell**™ E1713S/E2013H/E2213H/E2313H**平板显示器采用有源矩阵、薄膜晶体管、液晶显示屏。显示器特性包括: • E1713S: 43.3 cm (17.0英寸) 可视区域显示屏。1280 x 1024分辨率, 支持低分辨率全屏。

- **E2013H**:50.8 cm(20.0英寸)可视区域显示屏。1600 x 900分辨率,支持低分辨率全屏。
- E2213H: 54.6 cm (21.5英寸) 可视区域显示屏。1920 x 1080分辨率, 支持低分辨率全屏。
- E2313H: 58.4 cm (23.0英寸) 可视区域显示屏 (对角线测量) 。1920 x 1080分辨率, 支持低分辨率全屏。
- LED背光(仅限E2013H/E2213H/E2313H)
- 倾斜调整能力。
- 即插即用能力(需系统支持)。
- 屏幕显示(OSD)调整,可方便地设置和优化屏幕。
- 软件和文档介质,其中包括信息文件(INF)、图像彩色匹配文件(ICM)、以及产品文档。
- 附带Dell Display Manager(在显示器随附光盘中)。
- 防盗锁插槽。
- 资产管理能力。
- 符合ENERGY STAR要求。(仅限E2013H/E2213H/E2313H)
- 符合EPEAT™ Gold要求。 (仅限E2013H/E2213H/E2313H)
- 符合RoHS要求。
- BFR/PVC- 减少。
- 取得TCO认证的显示器。

### 识别部件和控制

#### 前部概览

#### **E1713S/E2013H: E2213H/E2313H:**

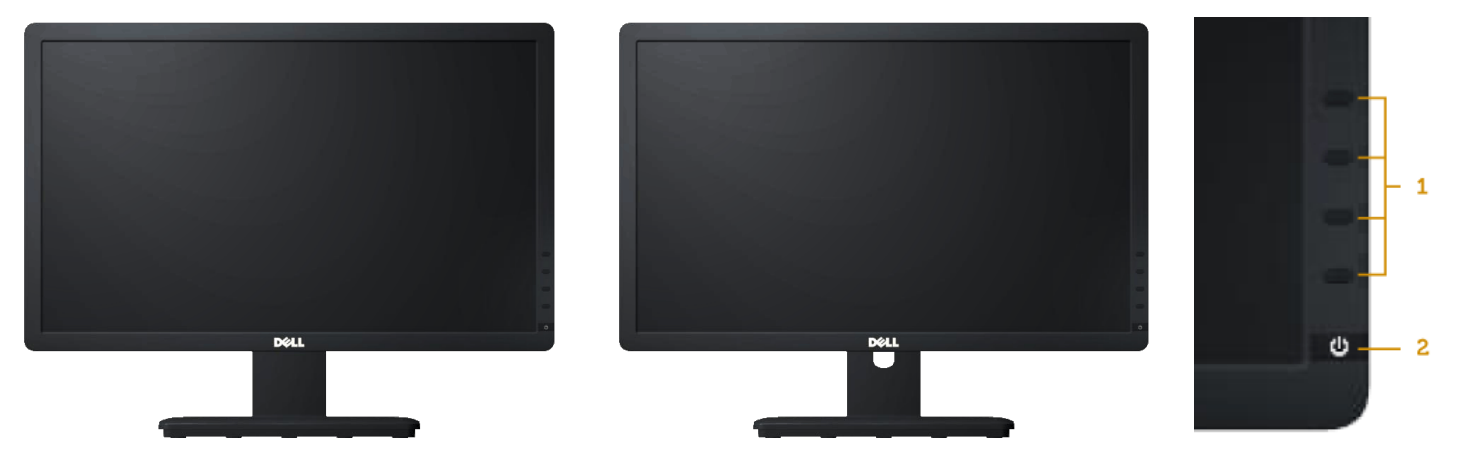

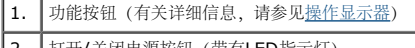

#### 2. 打开/关闭电源按钮(带有LED指示灯)

#### 后部概览

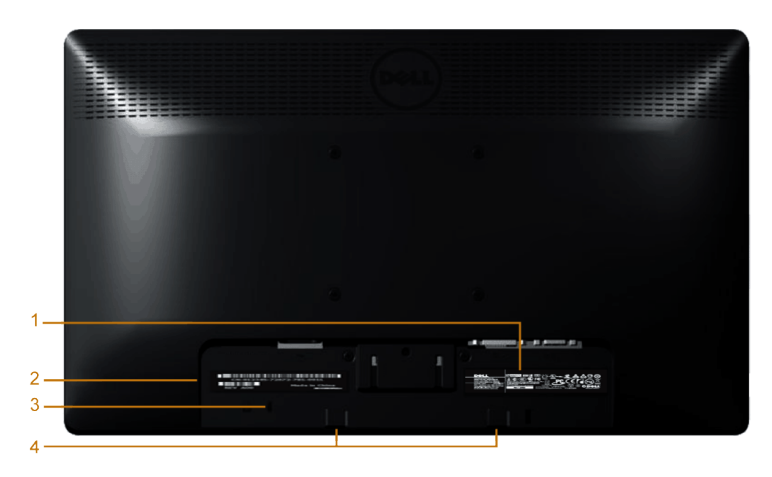

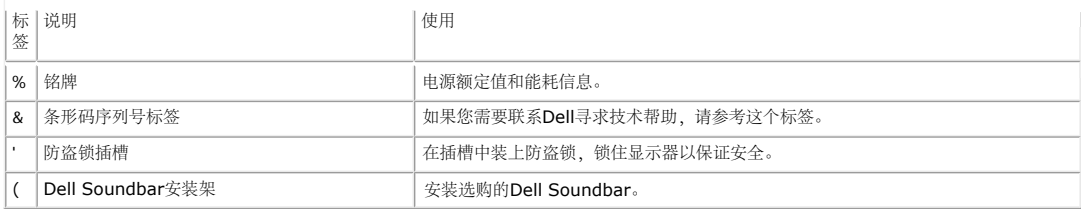

### 侧面概览

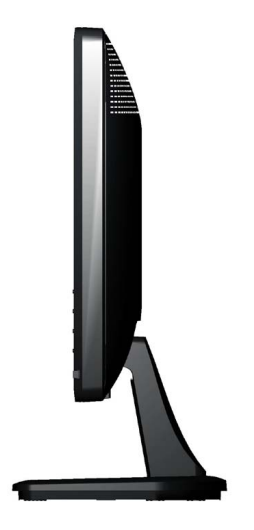

右侧

#### 底部概览

#### **E1713S**: **E2013H/E2213H/E2313H**:

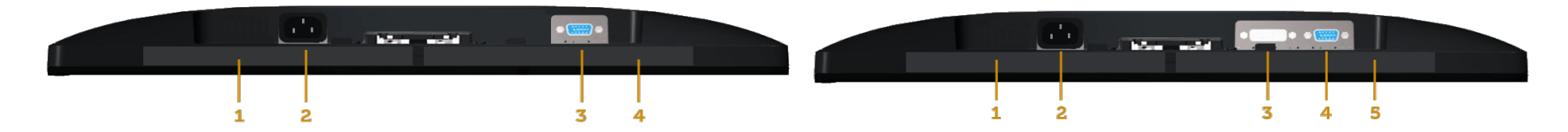

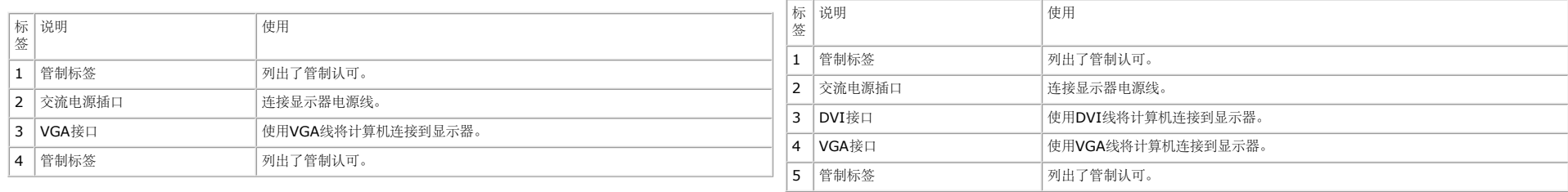

### 显示器规格

以下部分介绍显示器不同电源管理模式的相关信息以及不同接口的针脚分配。

#### 电源管理模式

如果您的计算机上安装了符合VESA的DPM要求的显卡或软件,则在不使用时,显示器会自动降低其功耗。这就是节能模式。如果计算机检测到来自键盘、鼠标或其它输入设备的输入,显示器会自动恢复工作。下表显示了这项自动节能功能的功耗和信号:

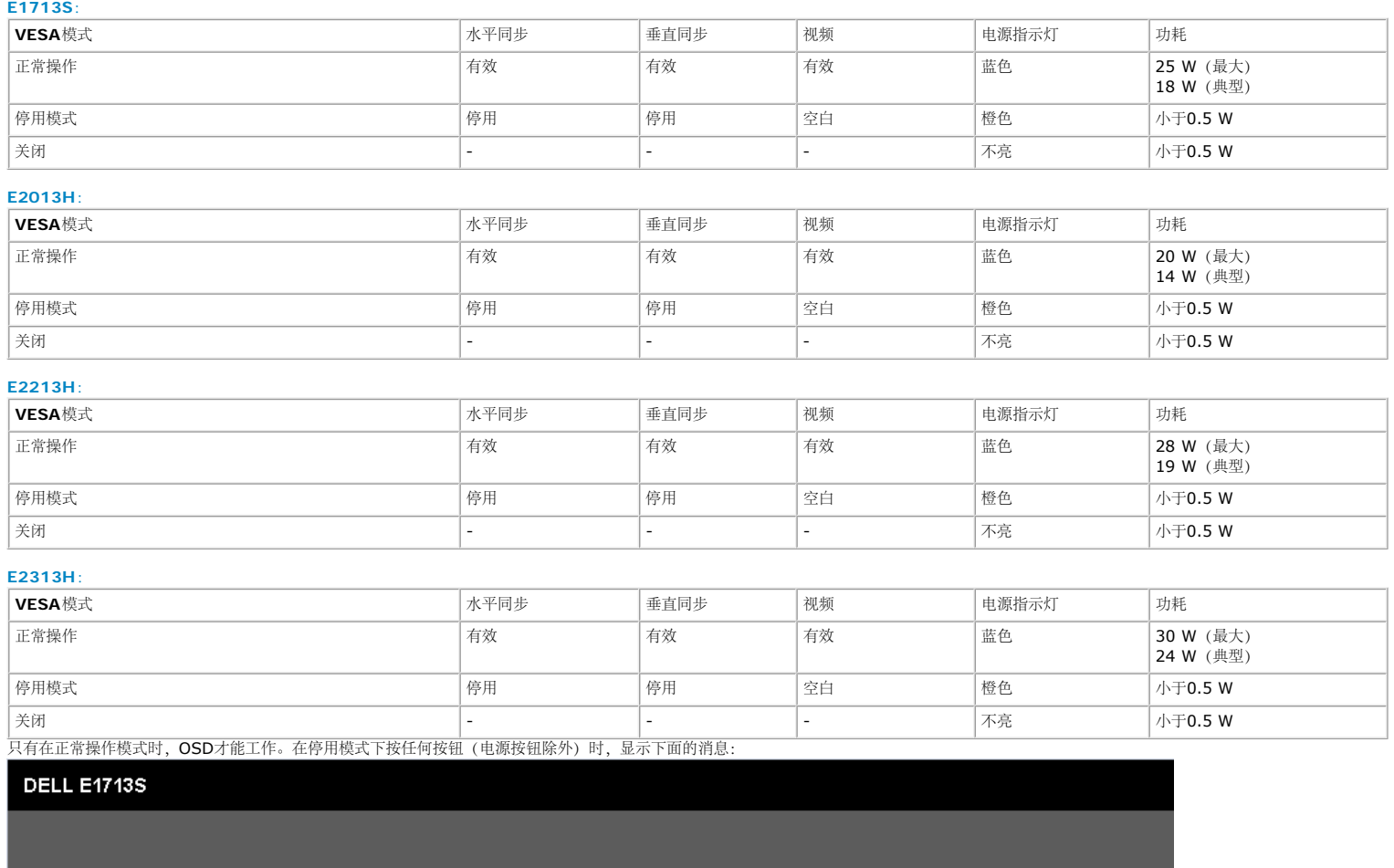

计算机未输出任何信号。

按键盘上的任意键或鼠标可唤醒计算机。

 $\circledcirc$ 

计算机未输出任何信号。

按键盘上的任意键或移动鼠标以唤醒它。

如果没有显示, 现在按显示器按钮可在屏显菜单上选择正确的输入信号源。

O

激活计算机和显示器,以进入到 [OSD](#page-21-0)。

Ø 注:Dell E2013H/E2213H/E2313H显示器符合**ENERGY STAR®**要求。

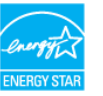

\* 只有从显示器上拔下电源线时,才能在关机模式下达到零功耗。

\*\* 亮度和对比度最大时功耗最大。

#### 针脚分配

#### **15**针**D-Sub**接口

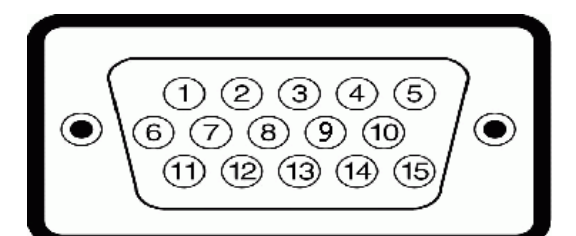

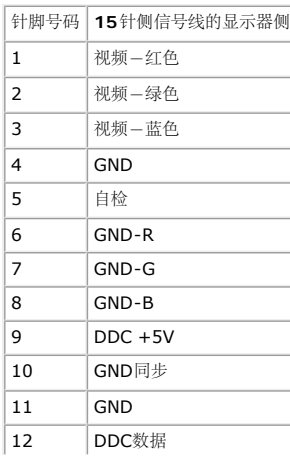

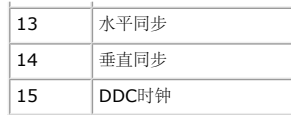

#### **DVI**接口

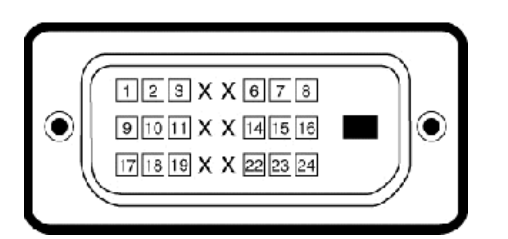

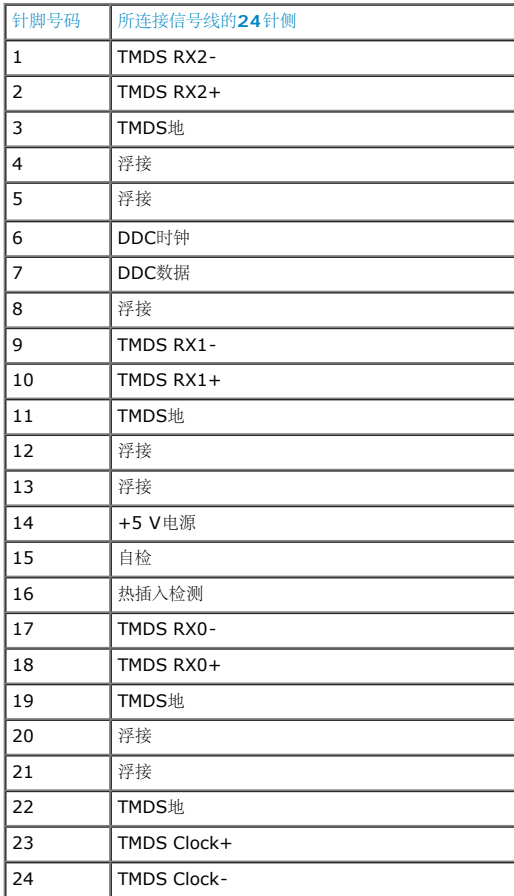

### 即插即用功能

您可以在任何支持即插即用的系统中安装此显示器。此显示器会自动使用显示数据通道(DDC)协议为计算机提供其扩展显示标识数据(EDID),以便系统可以自行配置,并优化显示器设置。显示器的安装大多自动执行。若需要,您也可以选择不同的设置。

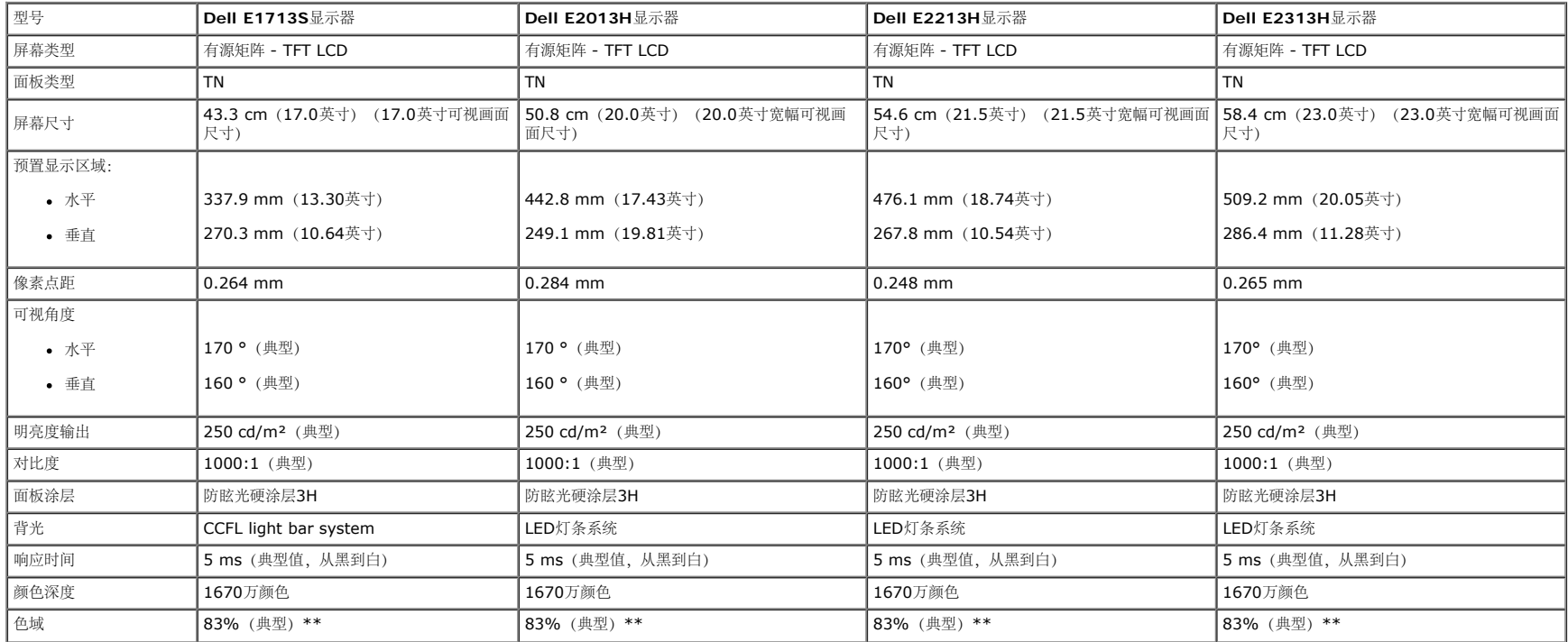

\*估算值。

\*\* [E1713S/E2013H/E2213H/E2313H]色域(典型)基于CIE1976 (83%)和CIE1931 (72%)测试标准。

#### 分辨率规格

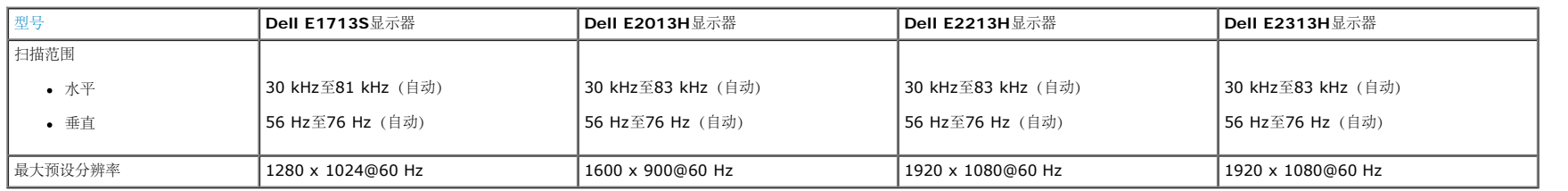

### 电气规格

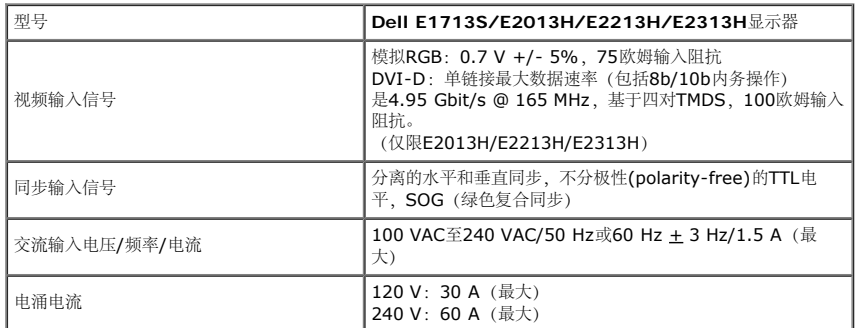

#### 预设显示模式

#### 下表列出了Dell能够保证图像尺寸及图像居中的预设模式:

#### **E1713S:**

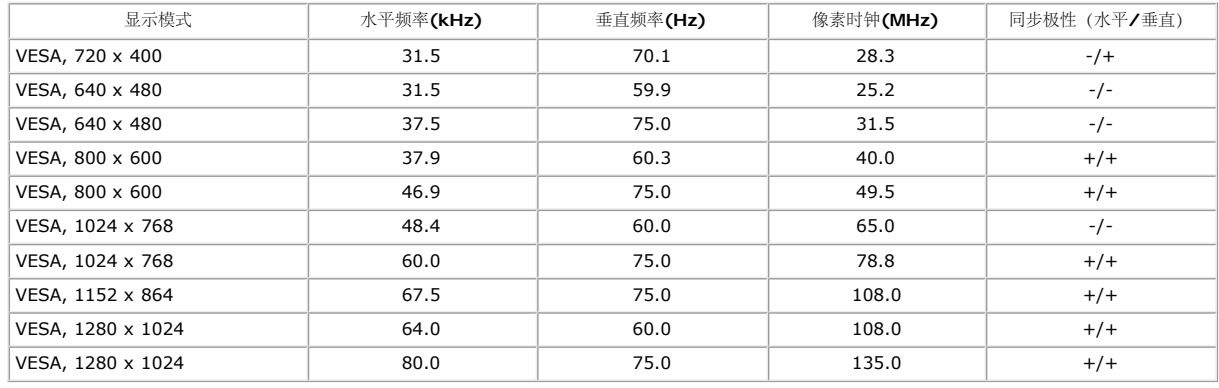

#### **E2013H:**

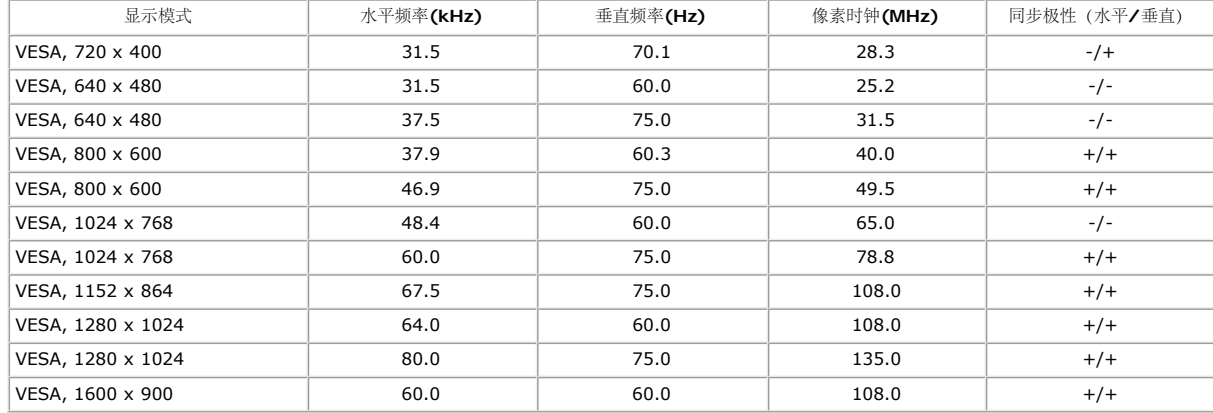

#### **E2213H:**

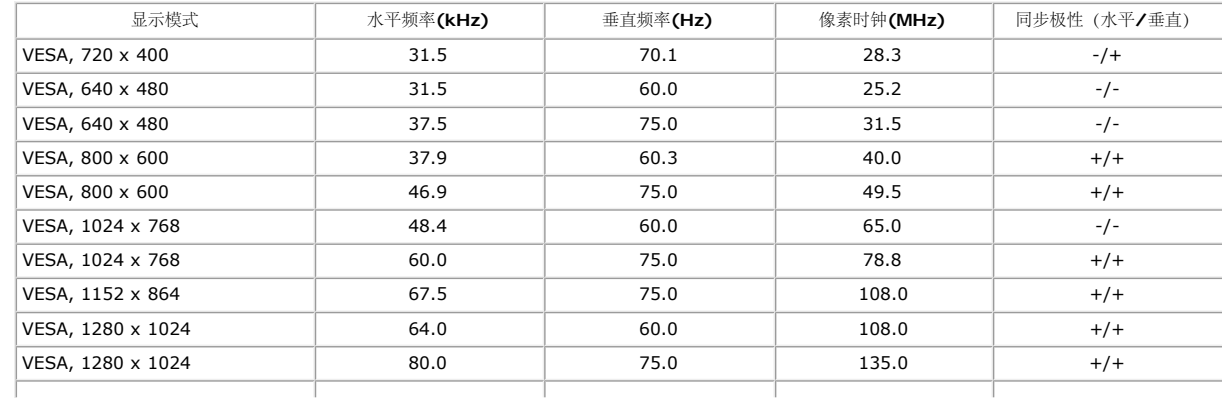

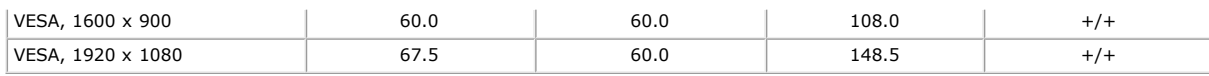

#### **E2313H:**

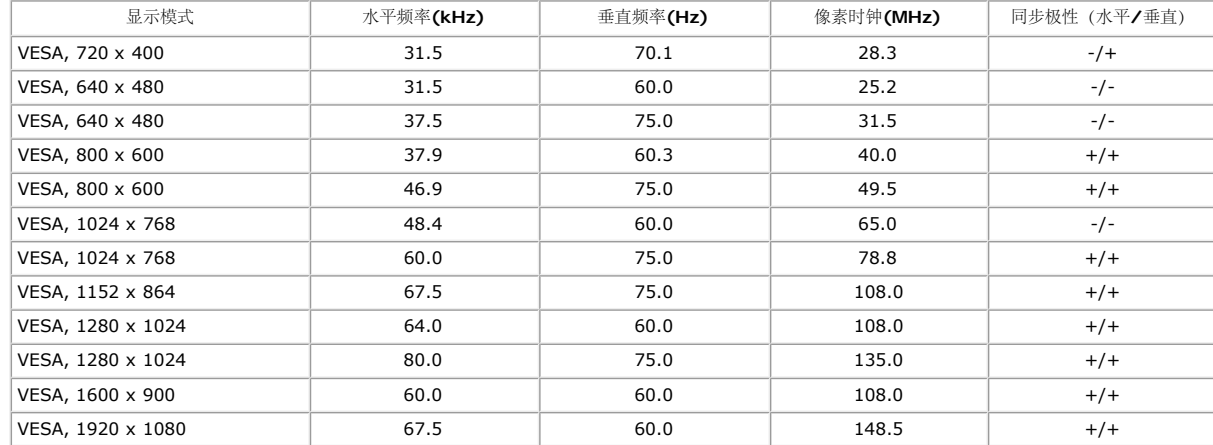

#### 物理特性

#### 下表列出了显示器的物理特性:

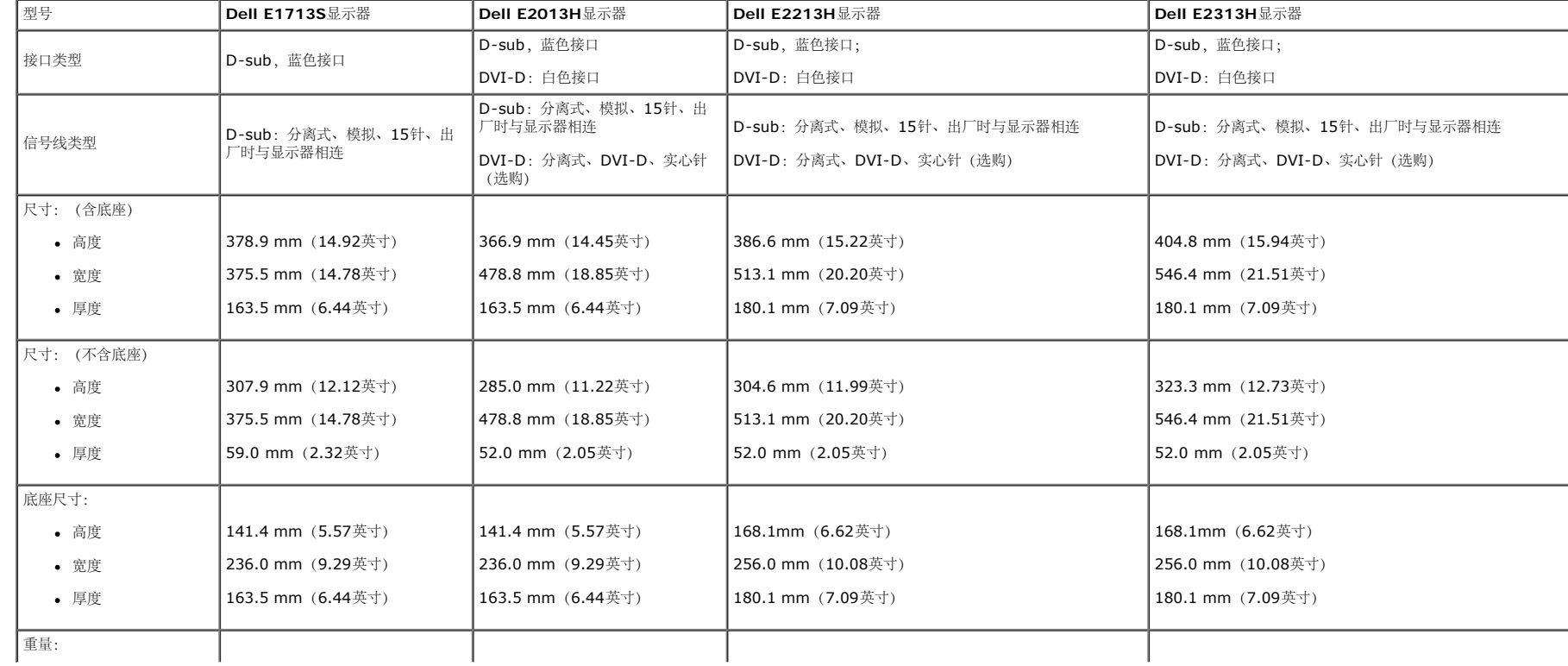

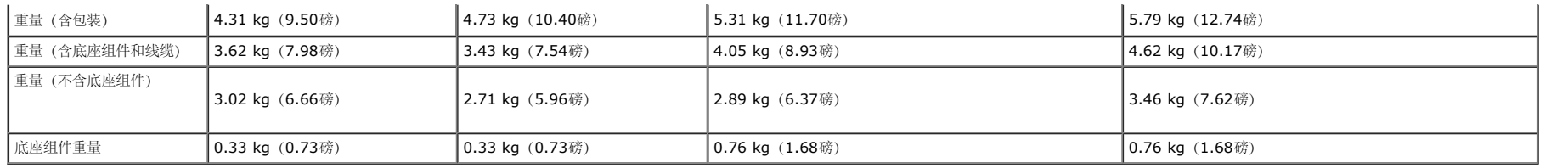

#### 环境特性

下表列出了显示器的环境条件:

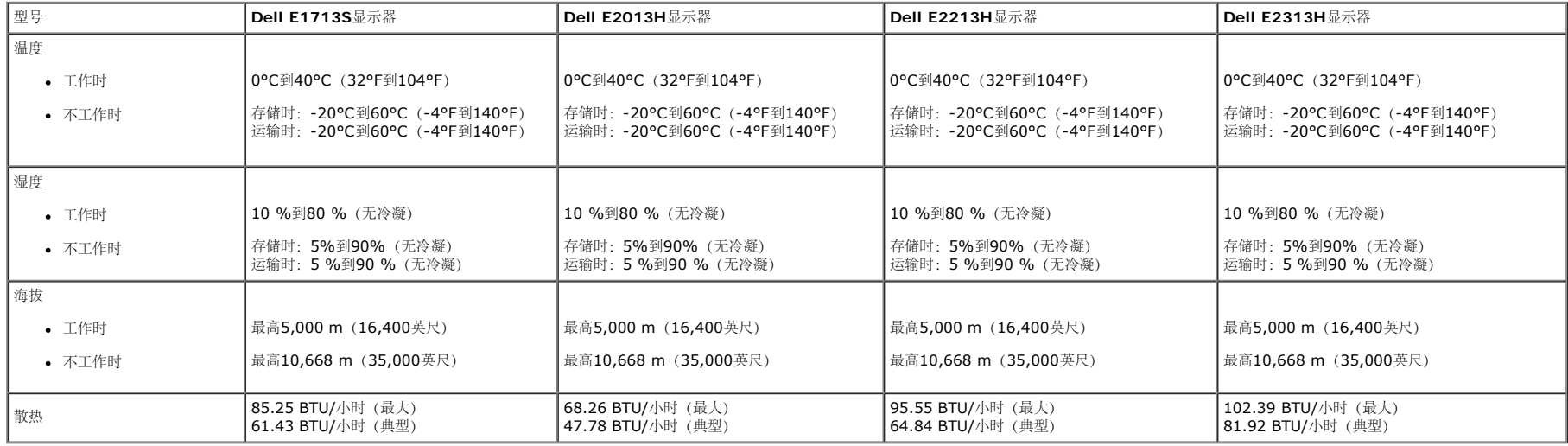

### 液晶显示器质量和像素政策

在液晶显示器的制造过程中,在有些情况下一个或多个像素可能处于固定不变的状态。固定不变的像素在视觉上是一个非常小的极暗或极亮的变色点。当像素保持永久点亮时,称为"亮点"。当像素保持黑色时,称为"暗点"。在几乎所有情况下,这些固定不 变的像素很看发现,也不影响显示屏的质量或使用。一个显示屏上有1到5个固定不变的像素属于正常现象,符合竞争性标准。有关的详细信息,请访问Dell支持网站:[www.dell.com/support/monitors](http://www.dell.com/support/monitors)。

#### 维护指南

显示器保养

△ 注意: 在清洁显示器之前, 请先阅读安全说明并遵照执行。

注意:在清洁显示器之前,先从电源插座上拔下显示器电源线。

为达到最佳实践效果,请在打开包装、清洁、或操作显示器时遵循下面列表中的说明:

- 在清洁防静电屏幕时,将一块干净的软布在水中略微蘸湿。如果可能,请使用适用于防静电涂层的专用屏幕清洁棉纸或溶剂。不要使用苯、稀释剂、氨水、研磨剂或压缩空气。
- 使用略微蘸温水的布清洁塑料。避免使用任何清洁剂,否则可能会在塑料上留下痕迹。
- 如果在打开显示器包装时发现白色粉末,请用布擦去。在运输显示器过程中可能会产生白色粉末。
- 操作显示器时一定要小心,因为深色的显示器比浅色的显示器更容易被刮擦和留下明显的刮痕。
- 为使显示器保持最佳图像质量,请使用动态变化的屏幕保护程序,并在不使用显示器时关闭其电源。

# <span id="page-14-0"></span>设置显示器

## **Dell™ E1713S/E2013H/E2213H/E2313H**显示器用户指南

- [安装底座](#page-14-1)
- [卸下显示器底座](#page-15-0)
- [连接显示器](#page-16-0)
- [安装](#page-17-0)[Dell Soundbar](#page-17-0) [\(选购件\)](#page-17-0)

### <span id="page-14-1"></span>安装底座

注:在出厂时,底座与显示器是分开的。

#### 1. 将底座支撑臂安装到底座上。

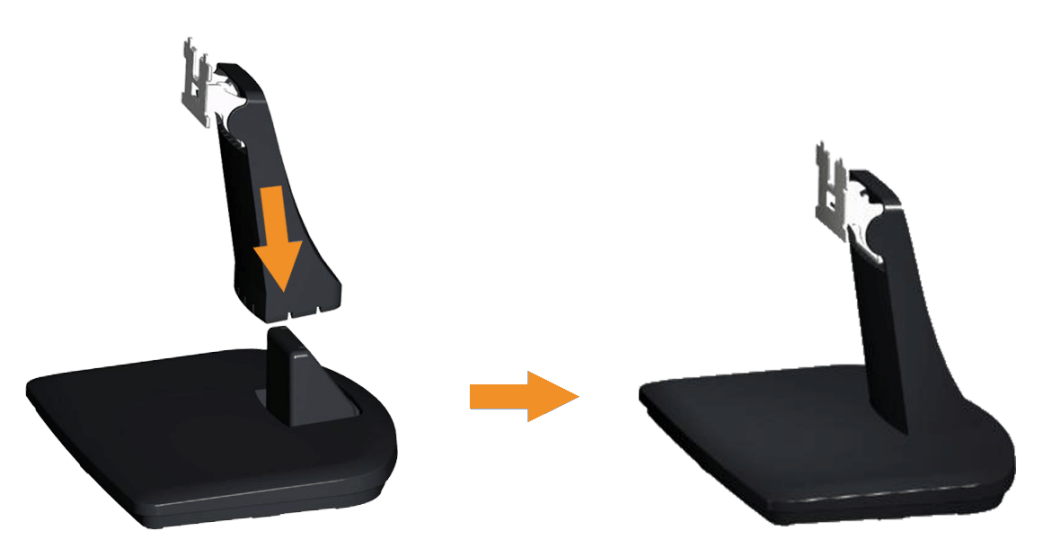

- a. 将显示器底座放在平稳的桌面上。
- b. 按照正确的方向将显示器支撑臂向下安装到底座上,并使其固定到位。
- 2. 将底座组件安装到显示器上。

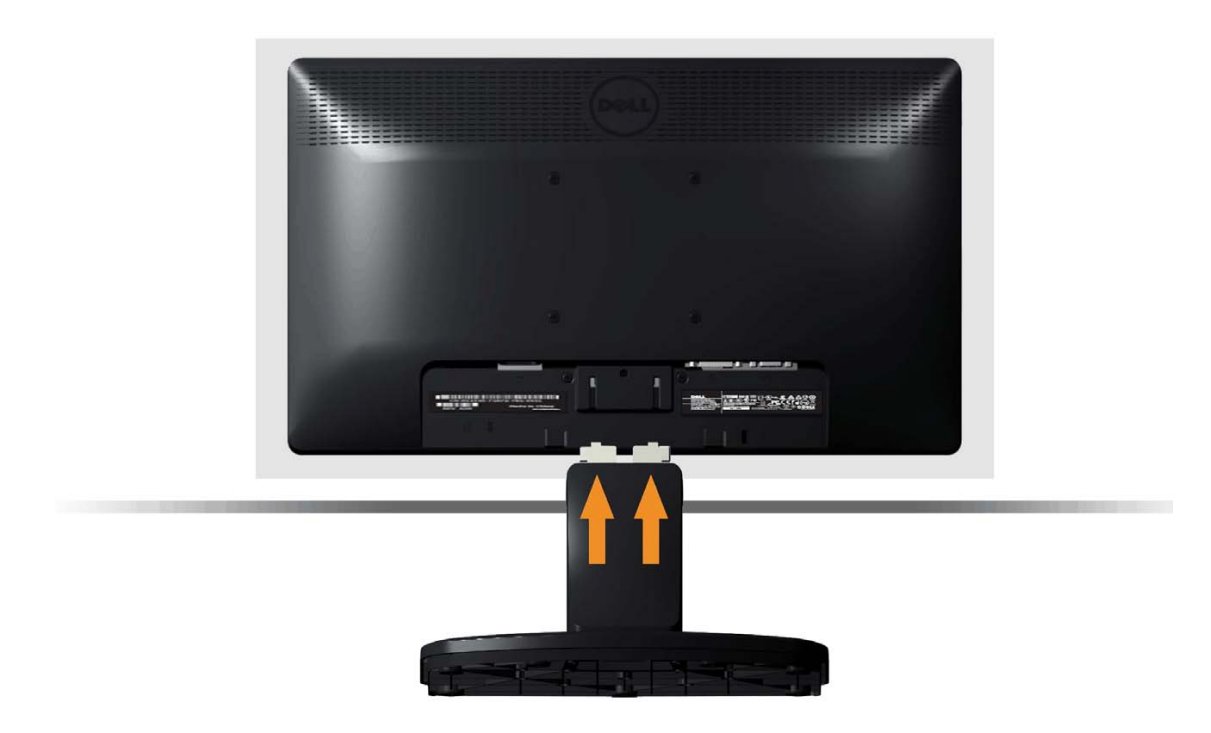

- a. 将显示器放在铺有软布或软垫的桌面上(靠近桌边)。
- b. 将底座组件支架对准显示器上的开槽。
- c. 将支架插入显示器,并使其锁定到位。

<span id="page-15-0"></span>卸下显示器底座

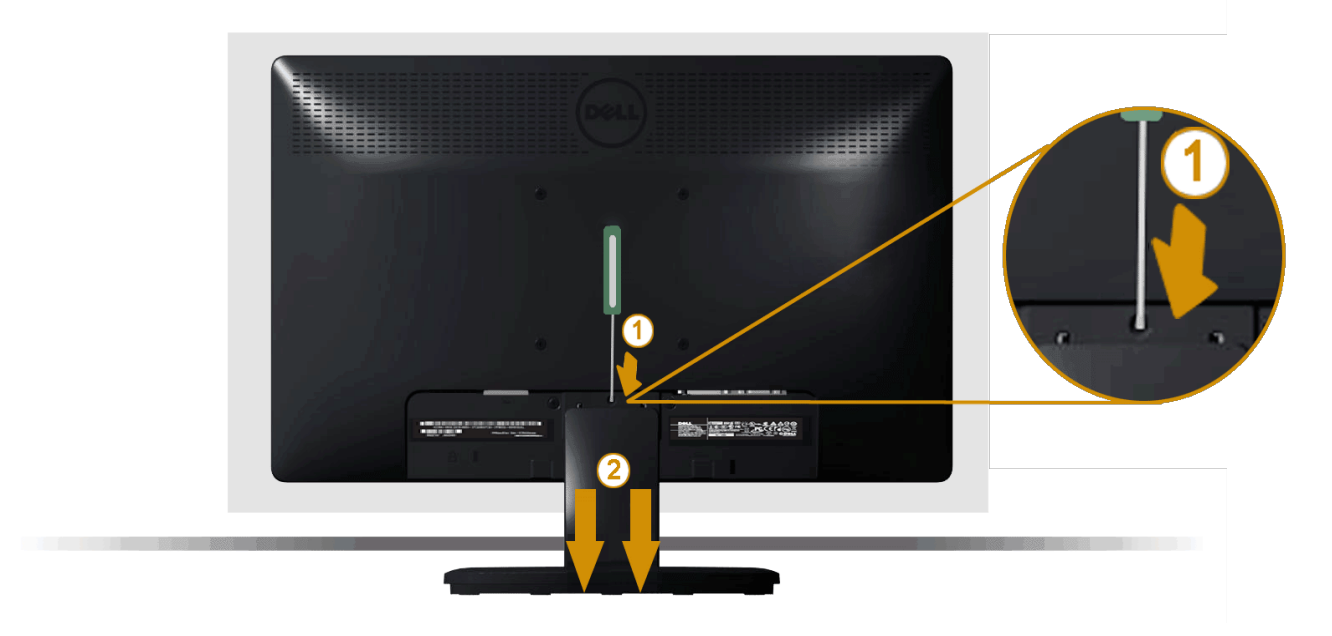

将显示器面板放到一个软布或软垫上,然后按照下述步骤卸下显示器底座:

- 1. 使用长螺丝刀推动显示器底座上部孔中的释放锁栓。
- 2. 锁栓松开后,从显示器上卸下底座。

### <span id="page-16-0"></span>连接显示器

△ 警告: 在开始本节中的任何步骤之前, 请阅读安全说明并遵照执行。

将显示器连接到计算机:

- 1. 关闭计算机, 拔掉电源线。
- 2. 将白色(数字DVI-D)或蓝色(模拟VGA)显示器接头线连接到计算机后部相应的视频端口。请勿在同一台计算机上同时使用这两条线。同时使用这两条线时,应将它们分别连接到配备相应视频 系统的两台不同的计算机。

连接蓝色**VGA**线

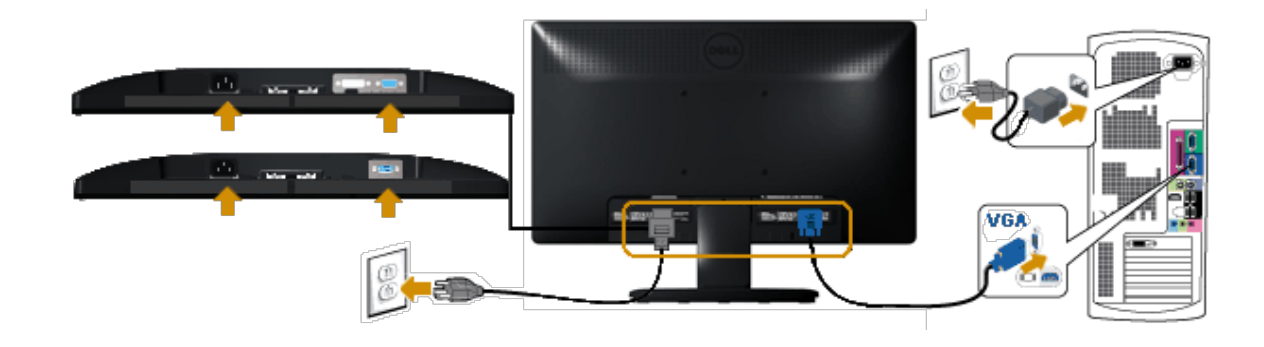

#### 连接白色**DVI**线(仅限**E2013H/E2213H/E2313H**)

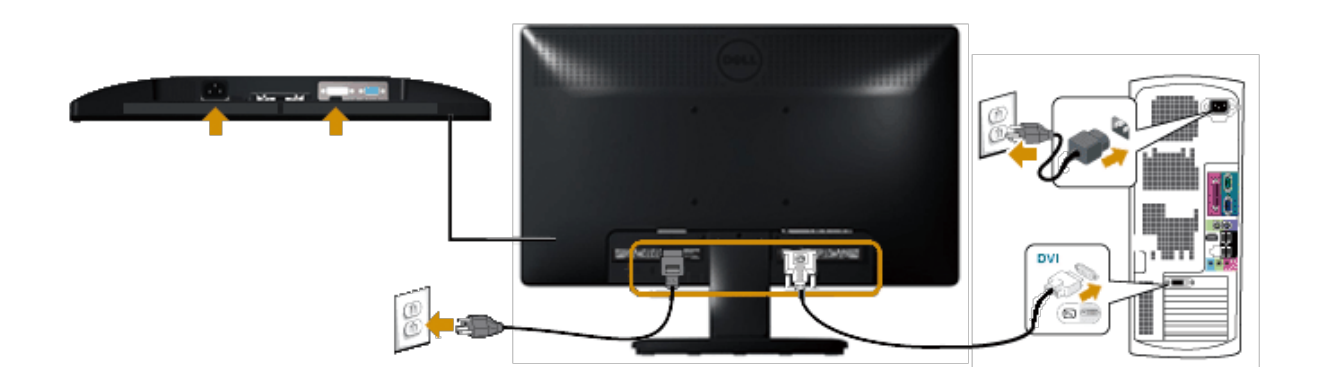

 $\wedge$ 注意:图解仅供参考。计算机外观可能存在差异。

<span id="page-17-0"></span>安装**Dell Soundbar AX510PA**(选购件)

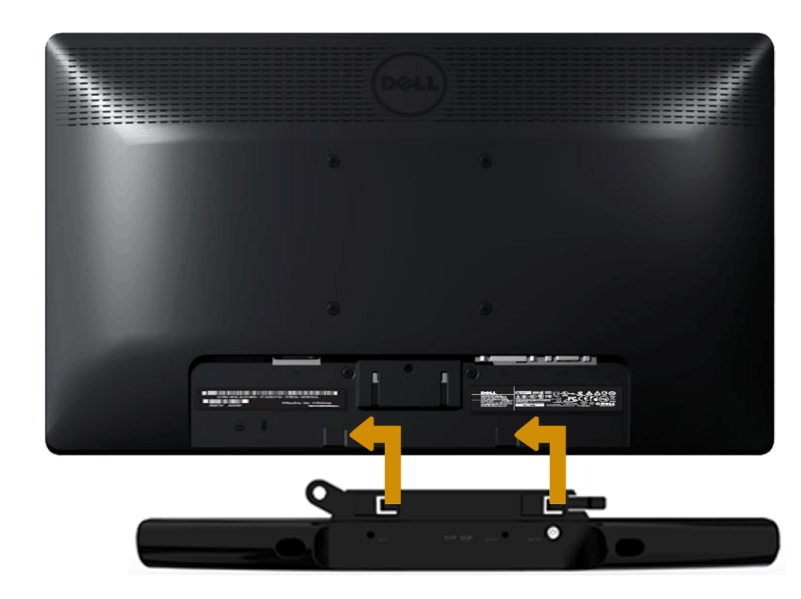

 $\triangle$  注意: 请勿与Dell Soundbar之外的任何其他设备一起使用。

#### 安装Soundbar:

- 1. 在显示器的后部,将两个槽与显示器下部的两个卡舌对齐,装上Soundbar。
- 2. 向左滑动Soundbar,直至其卡扣到位。
- 3. 将Soundbar电源适配器的直流电源接头连接到Soundbar。
- 4. 将Soundbar背面的mini立体声插头插入计算机的音频输出插孔。

## <span id="page-19-0"></span>操作显示器

### **Dell™ E1713S/E2013H/E2213H/E2313H** 显示器用户指南

- [使用前面板控制](#page-19-1)
- [使用屏幕显示](#page-21-0)[\(OSD\)](#page-21-0)[菜单](#page-21-0)
- [设置最大分辨率](#page-37-0)
- [使用](#page-37-1)[Dell Soundbar](#page-37-1) [\(选购件\)](#page-37-1)
- [使用倾斜](#page-37-2)

### 打开显示器电源

按 身按钮打开显示器电源。

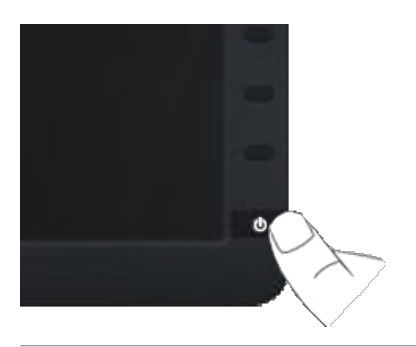

### <span id="page-19-1"></span>使用前面板控制

使用显示器前面的按钮调整图像设置。

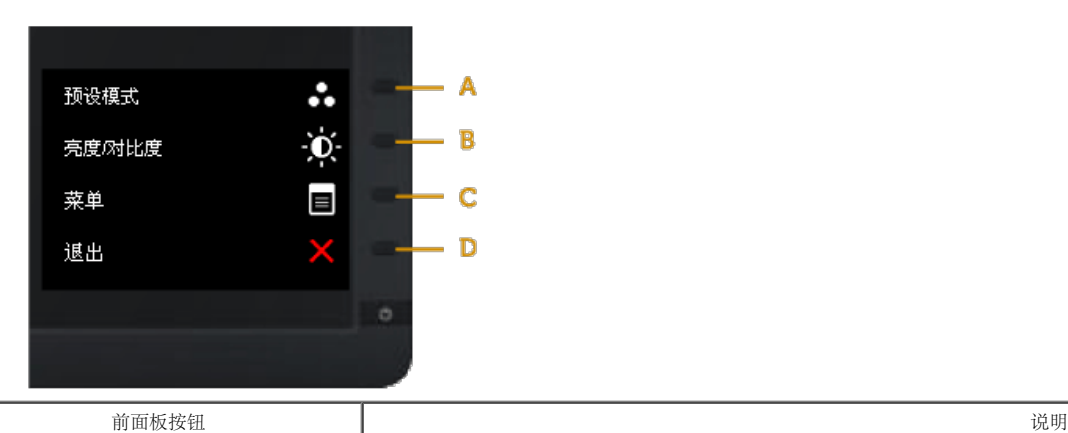

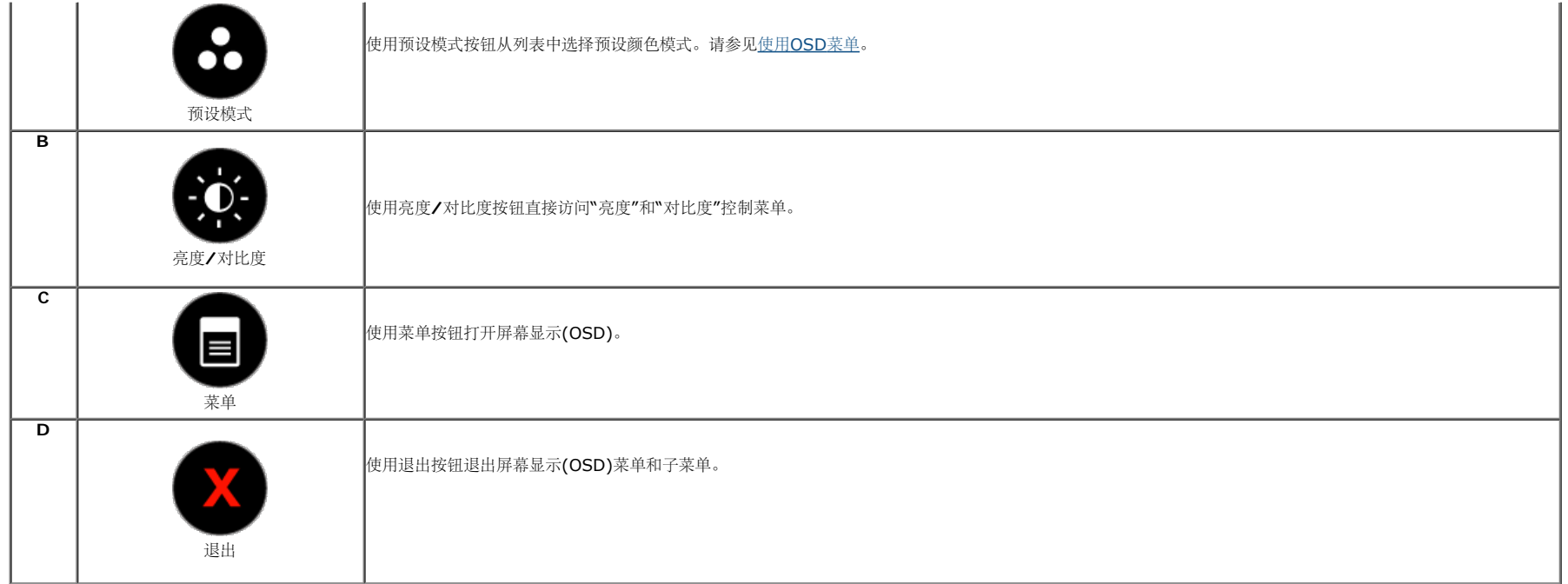

#### 前面板按钮

使用按钮(在显示器正面)调整图像设置。

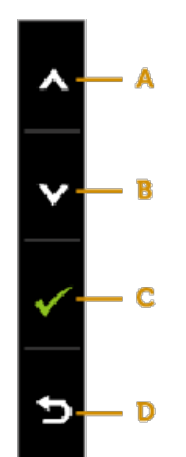

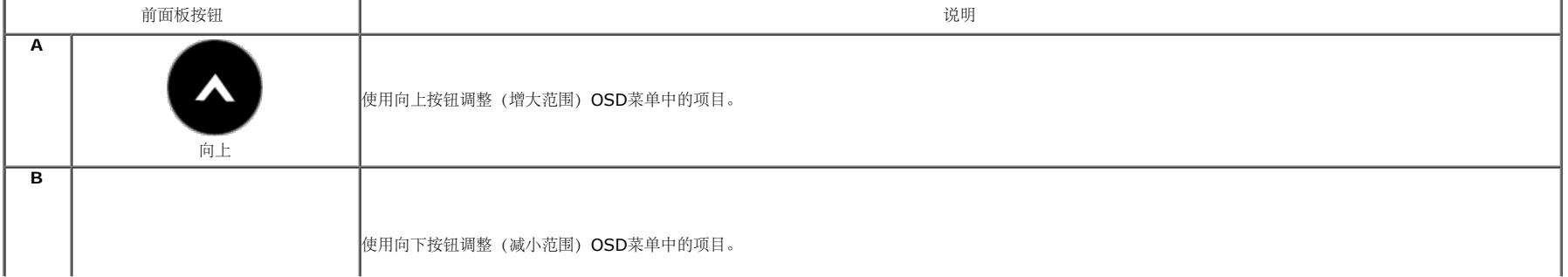

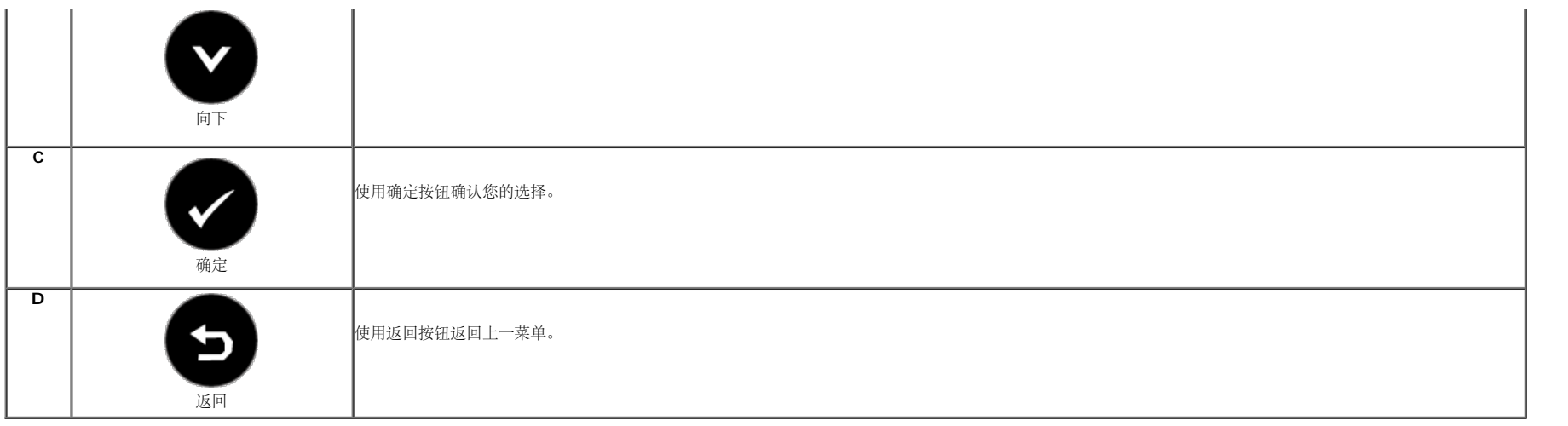

### <span id="page-21-0"></span>使用屏幕显示**(OSD)**菜单

访问菜单系统

**△** 注: 如果您更改了设置, 之后继续到另一个菜单或退出OSD菜单, 显示器会自动保存所做更改。如果您更改了设置, 之后等OSD菜单消失, 所做更改也会保存。

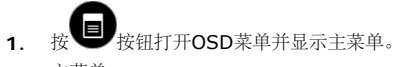

主菜单

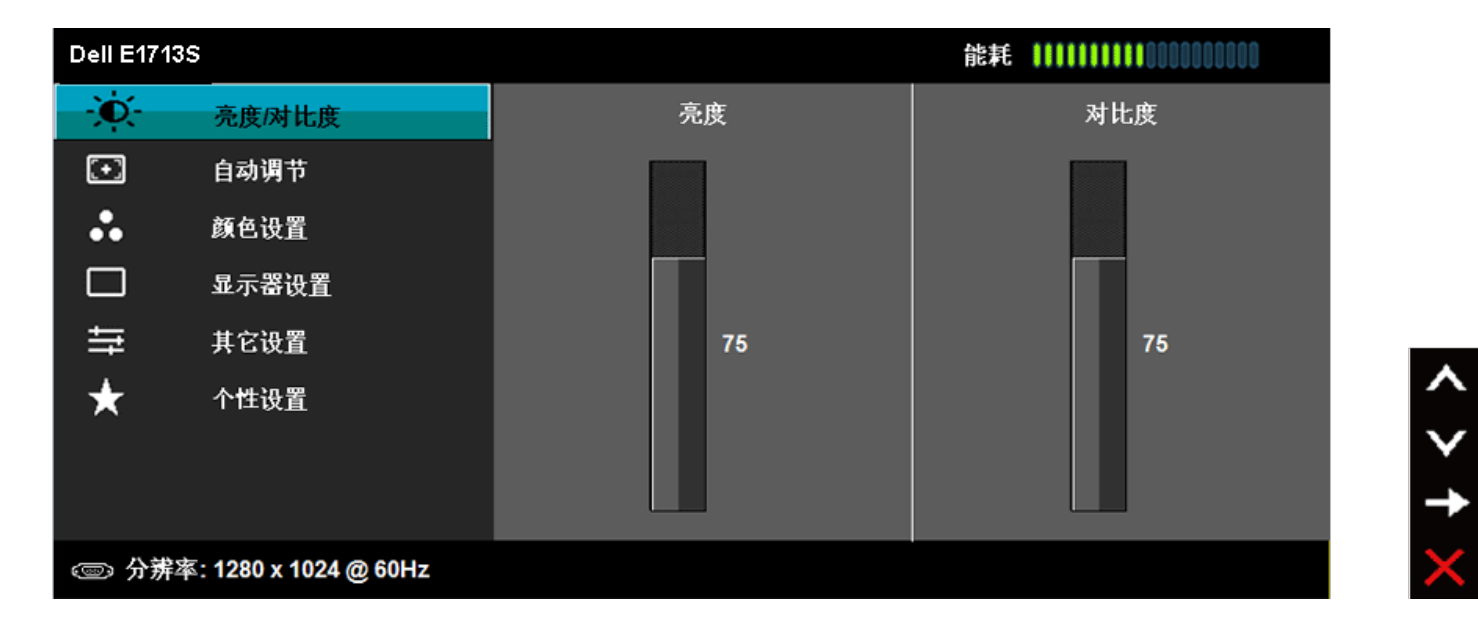

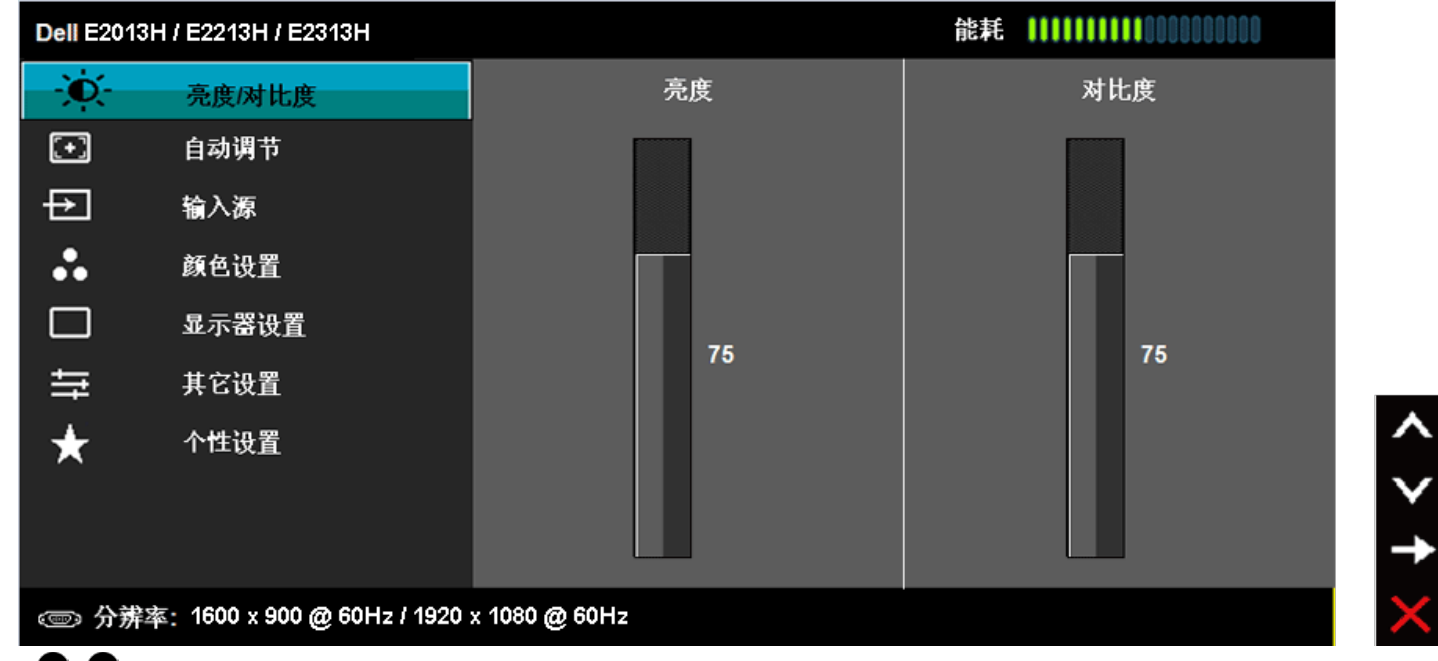

- 2. 按<sup>◆和→按钮切换菜单中的选项。当您从一个图标移动到另一个图标时,选项名称会高亮显示。</sup>
- 3. 如要选择菜单中高亮显示的项目,请再按一次●按钮。
- 4. 按 和 按 按钮选择所需的参数。
- 5. 按<sup>●</sup>按钮激活滑块,然后根据菜单上的指示,使用●或●按钮进行更改。
- 6. 选择<sup>●</sup>返回上一菜单而不接受当前设置,或者选择<sup>●</sup>接受当前设置并返回上一菜单。

下表列出了所有OSD菜单选项以及它们的功能。

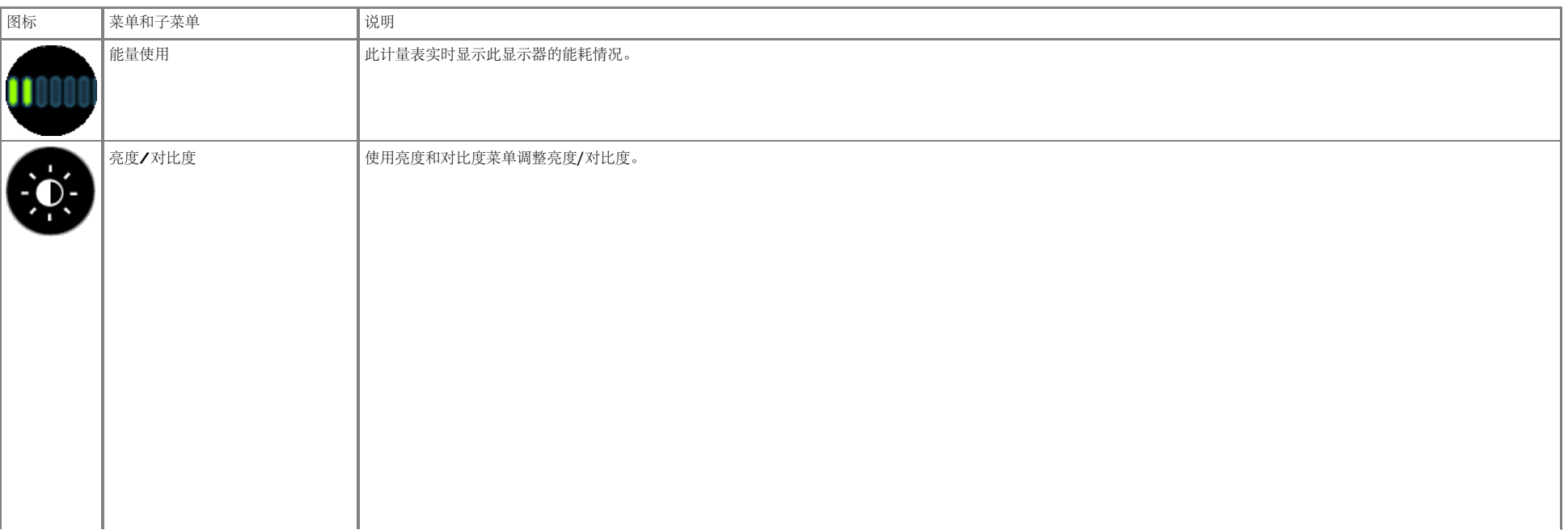

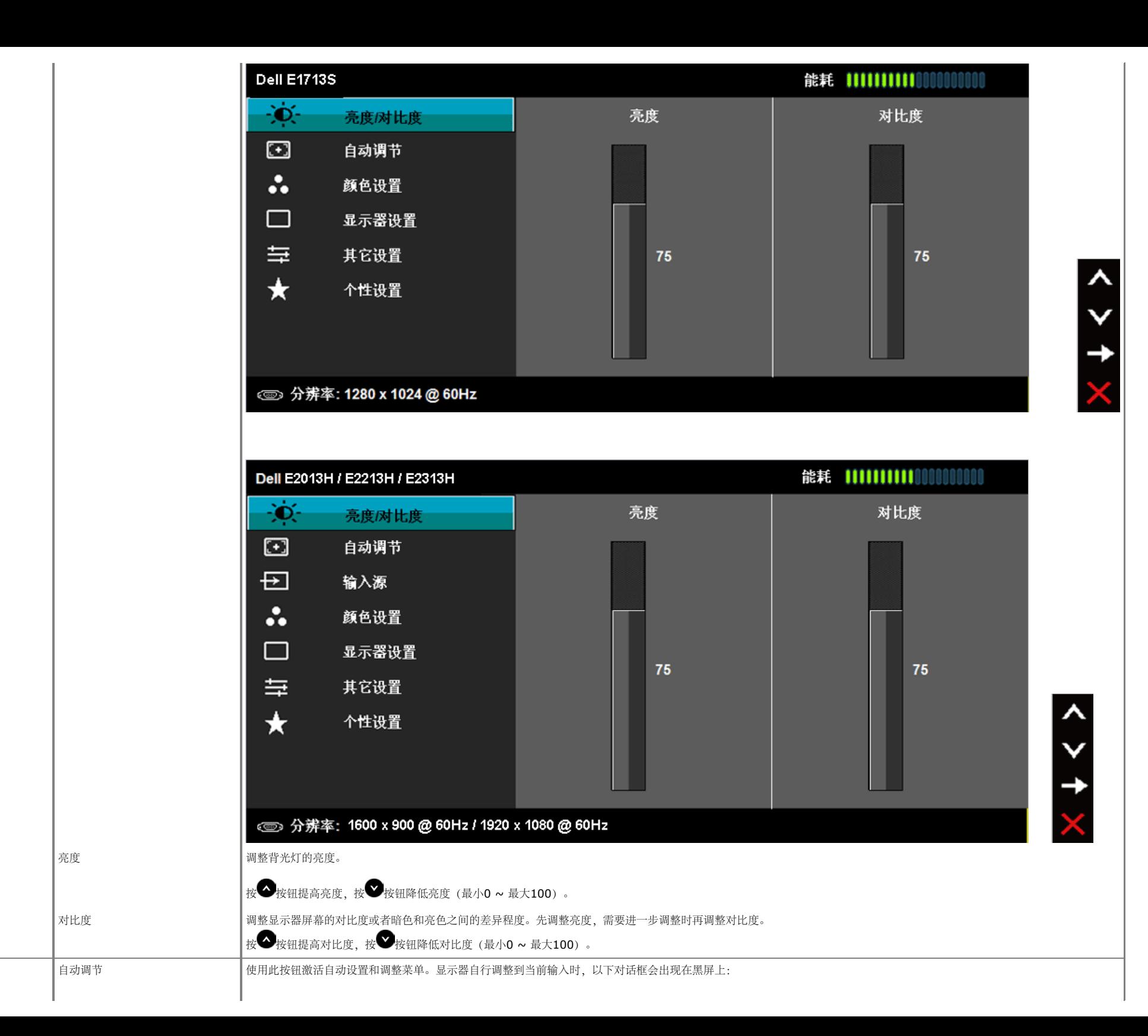

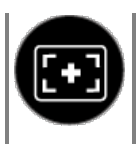

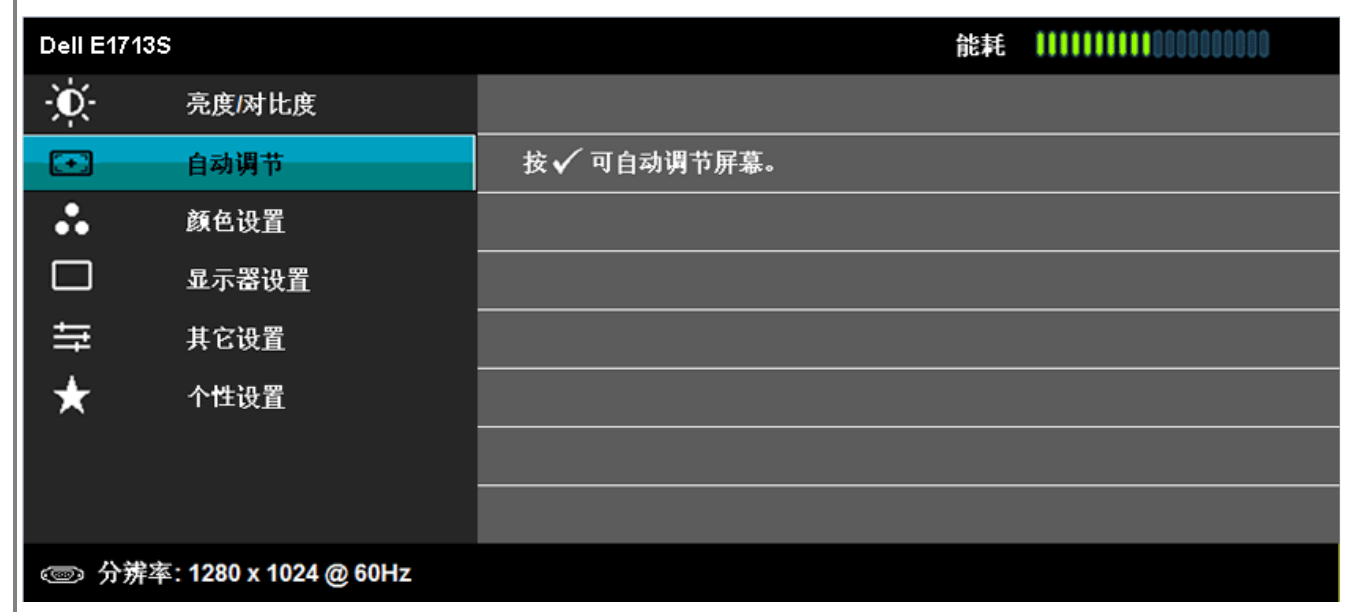

 $\times$   $\times$   $\times$ 

 $\times$   $\times$   $\times$ 

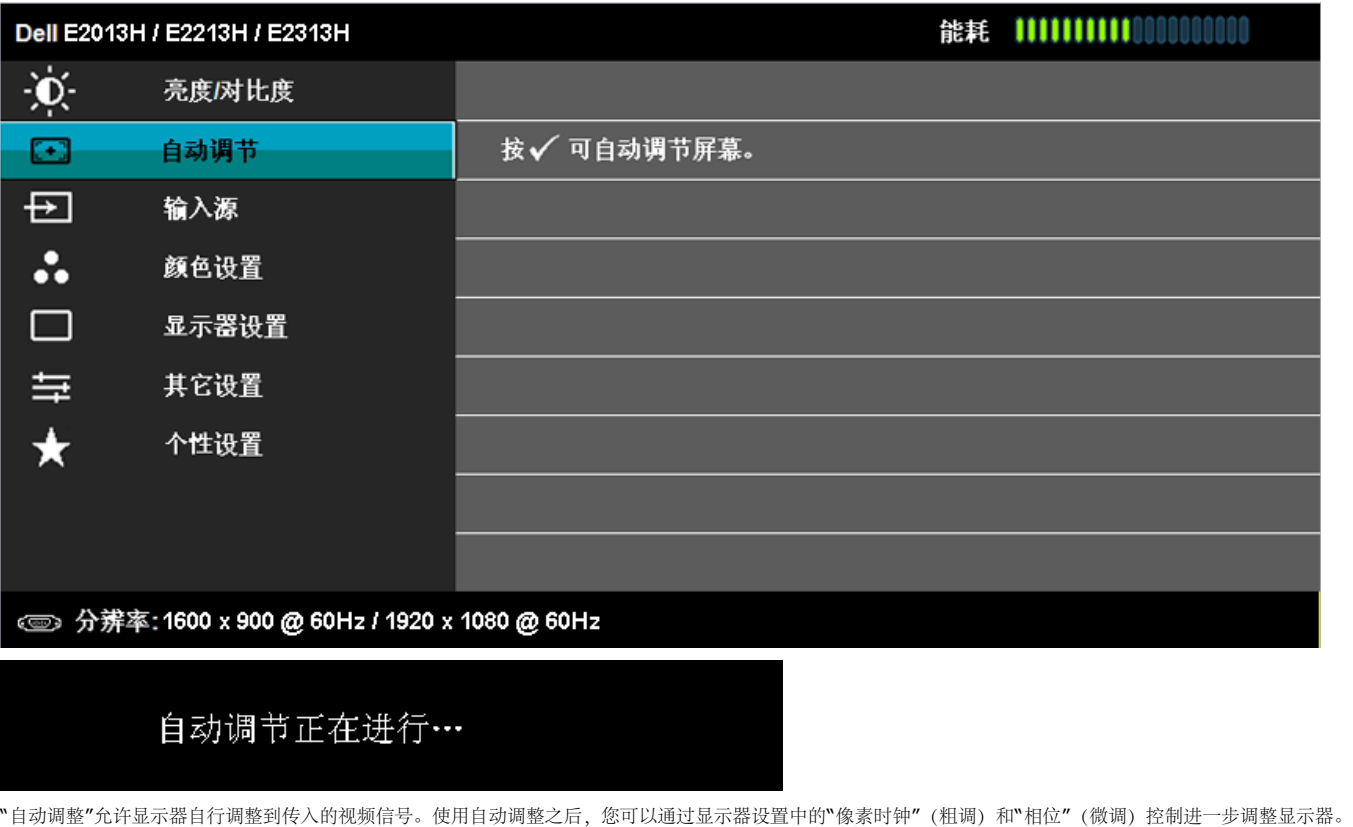

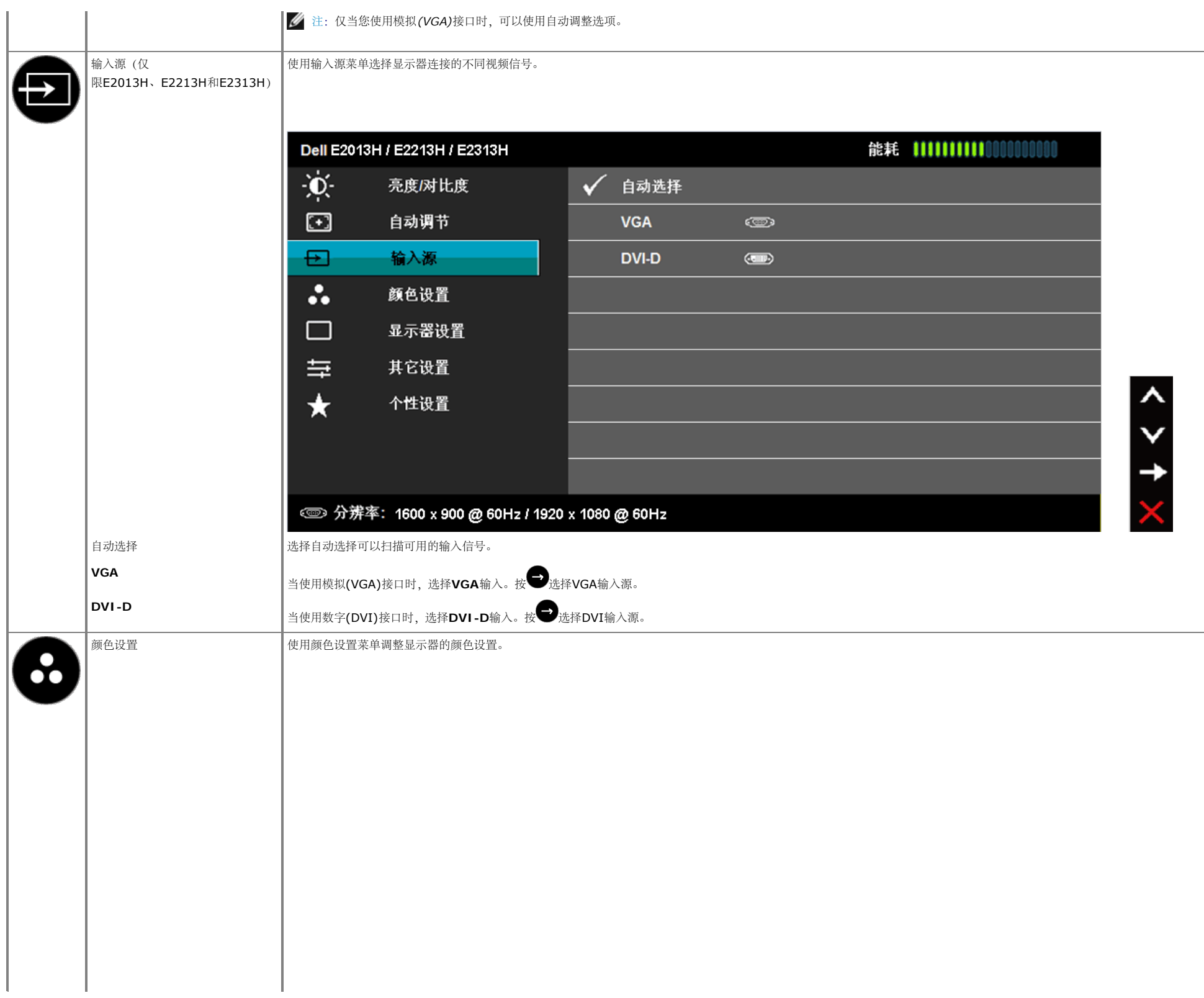

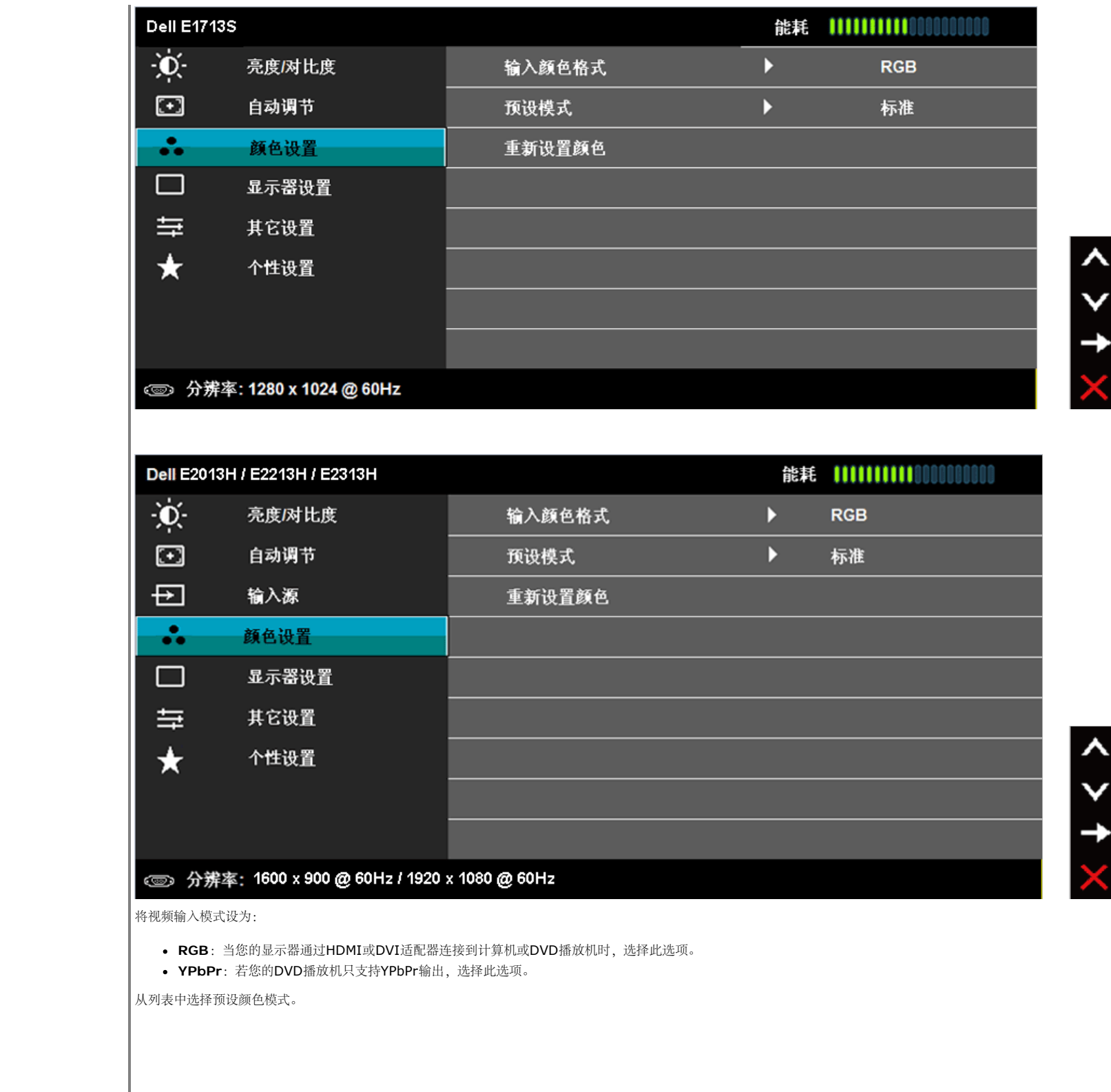

4 输入颜色格式

预设模式

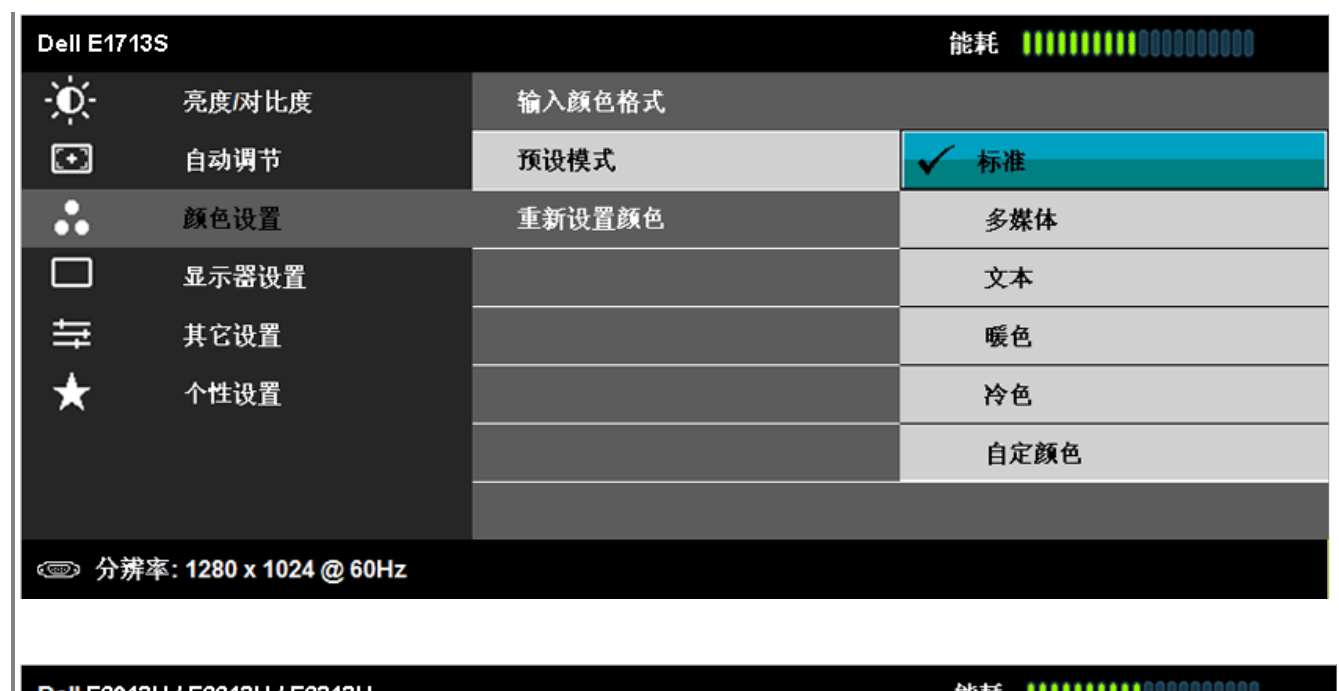

 $\frac{1}{2}$ 

 $\downarrow$ 

 $\leq$   $\geq$ 

 $\downarrow$ 

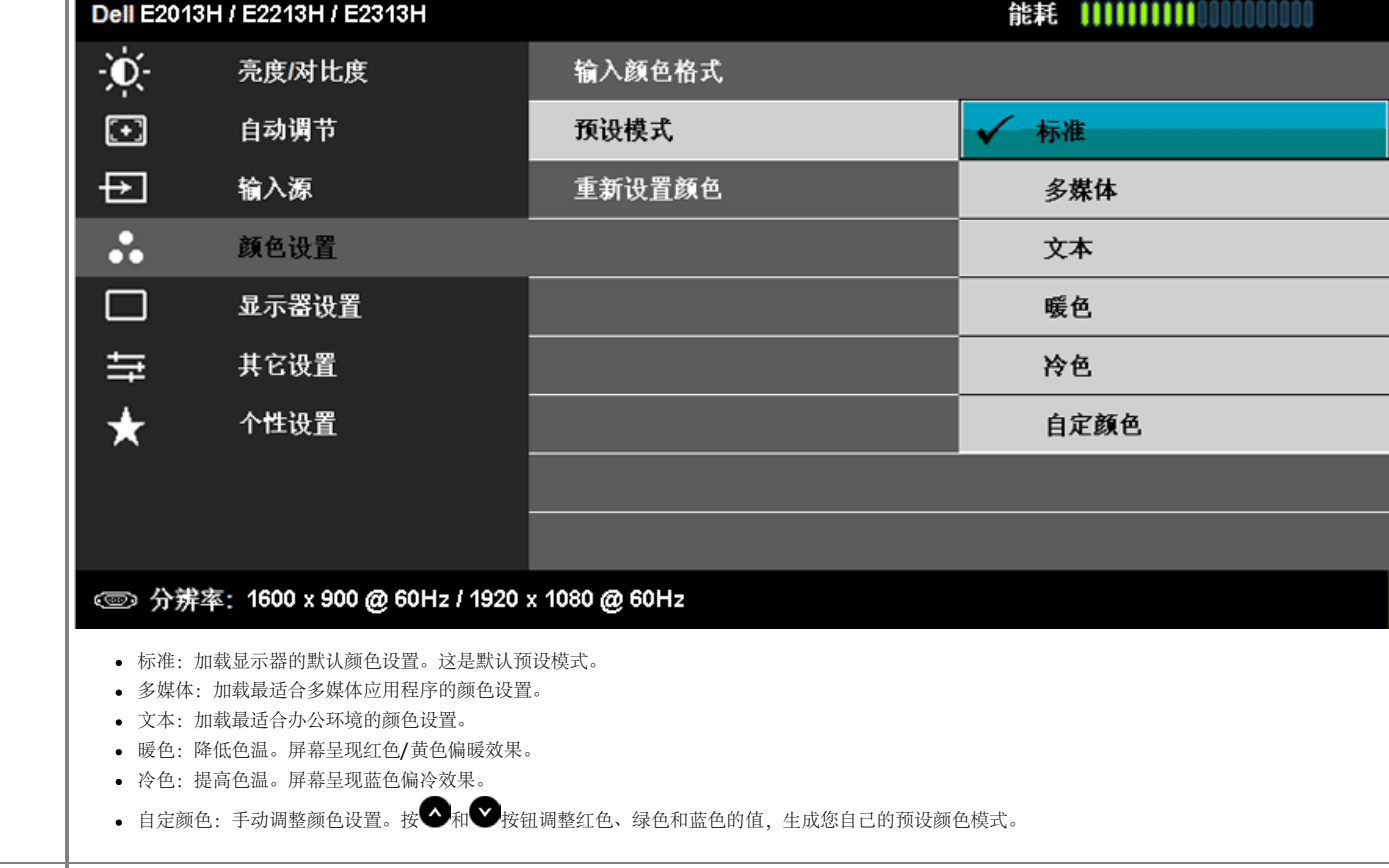

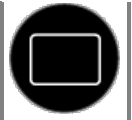

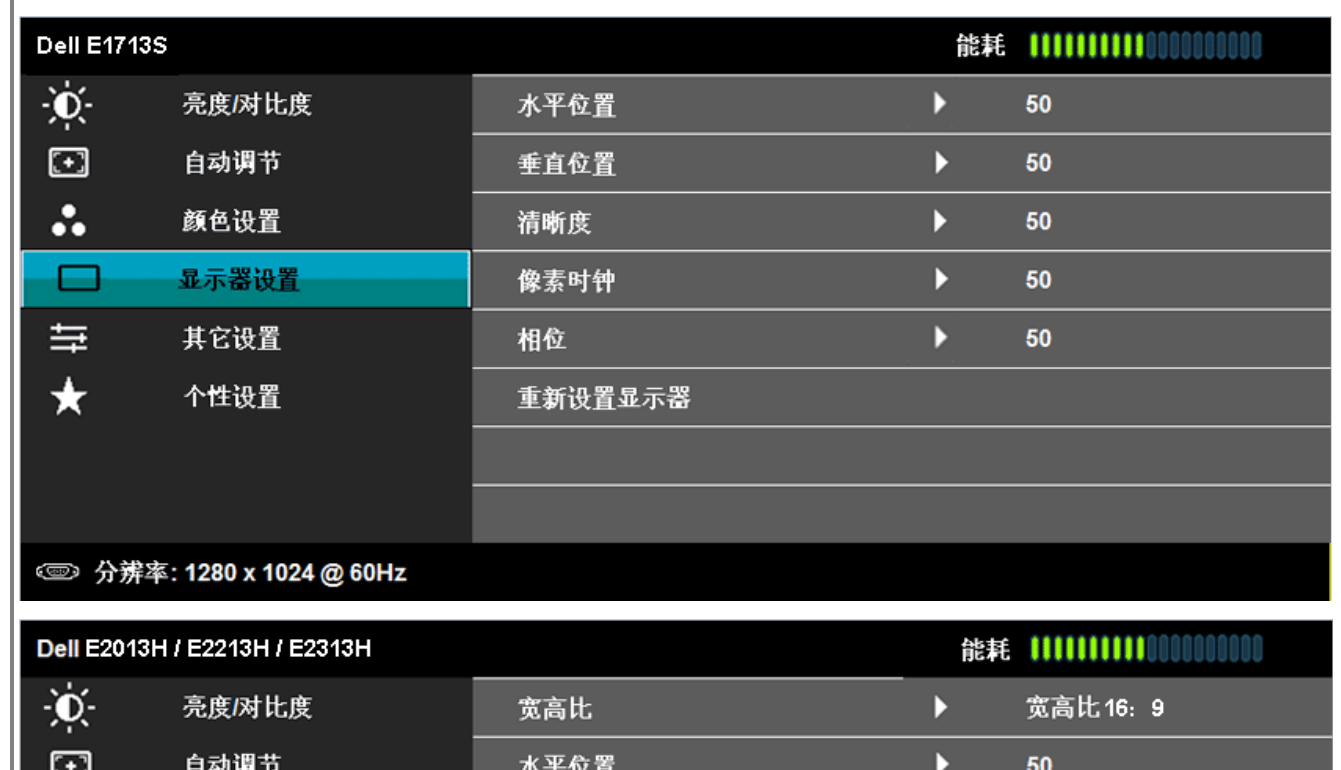

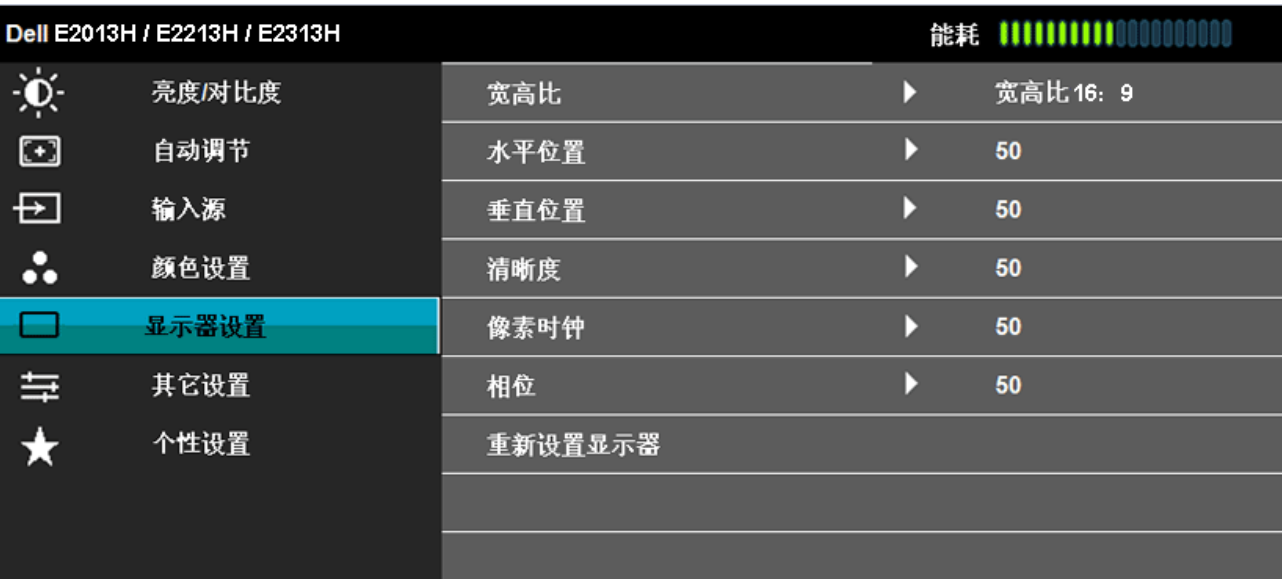

#### **◎ 分辨率: 1600 x 900 @ 60Hz / 1920 x 1080 @ 60Hz**

调整图像比例:宽屏16:9、4:3或5:4。

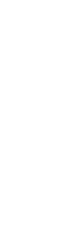

 $+ <$ 

 $\rightarrow$   $\rightarrow$ 

宽高比

(仅 限E2013H、E2213H和E2313H)

水平位置  $\ket{\text{H}}$ 使用 $\bigotimes_{\mathbb{R}}$ 按钮左右调整图像。最小值是"0"(-)。最大值是"100"(+)。

■ ■ 大预设分辨率1600 x 900 (E2013H)或1920 x 1080 (E2213H/E2313H)时, 不需要调整宽屏16:9。

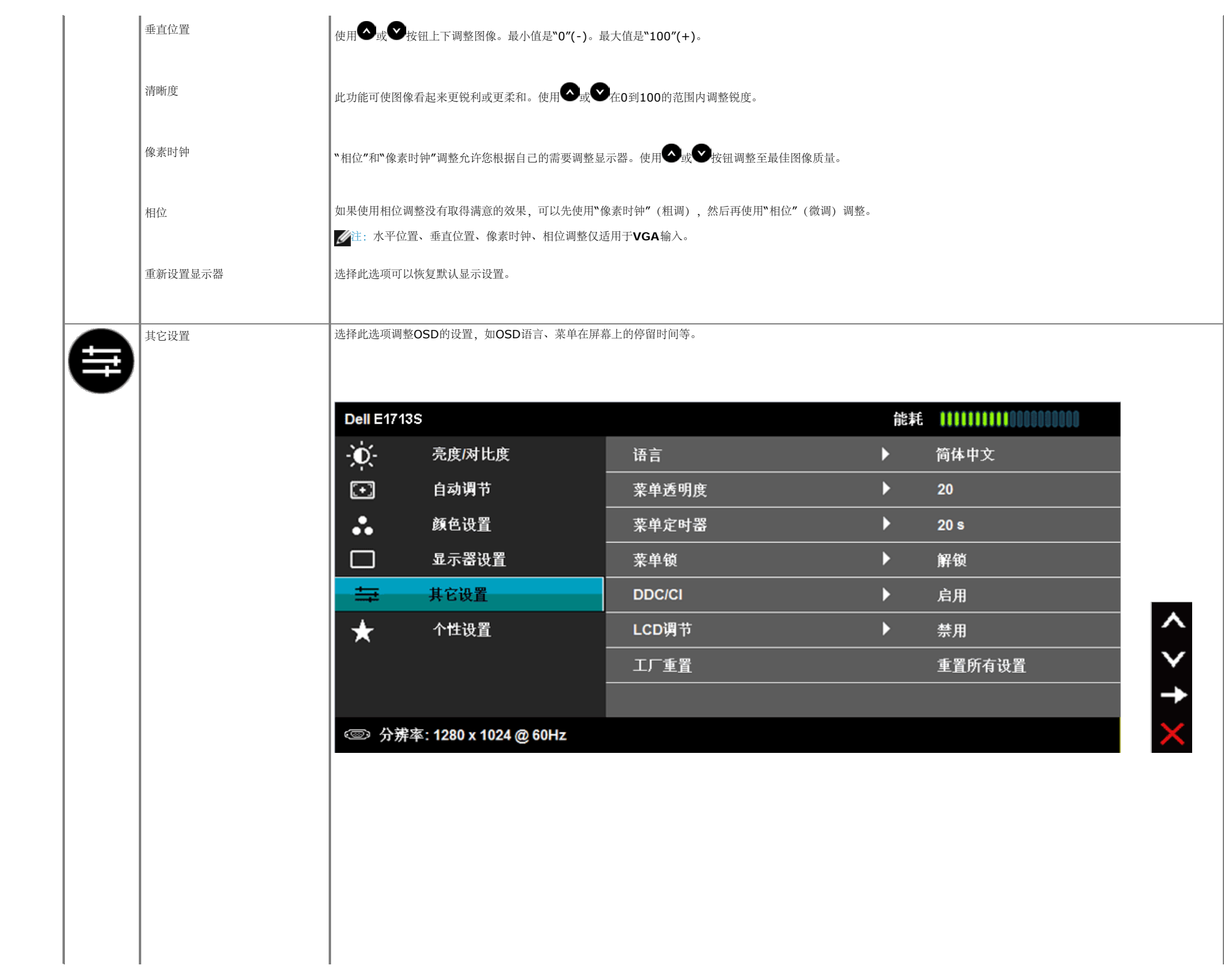

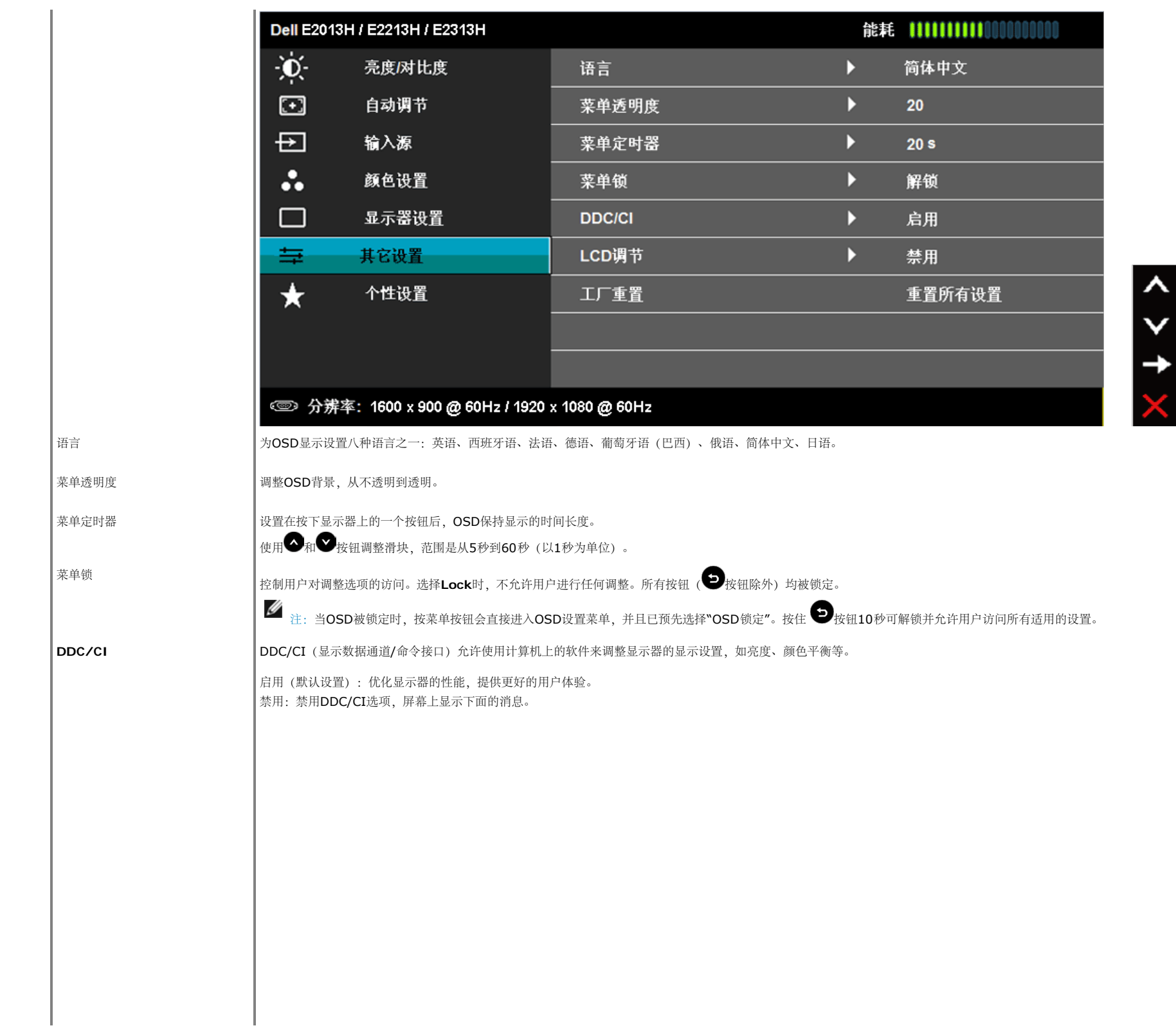

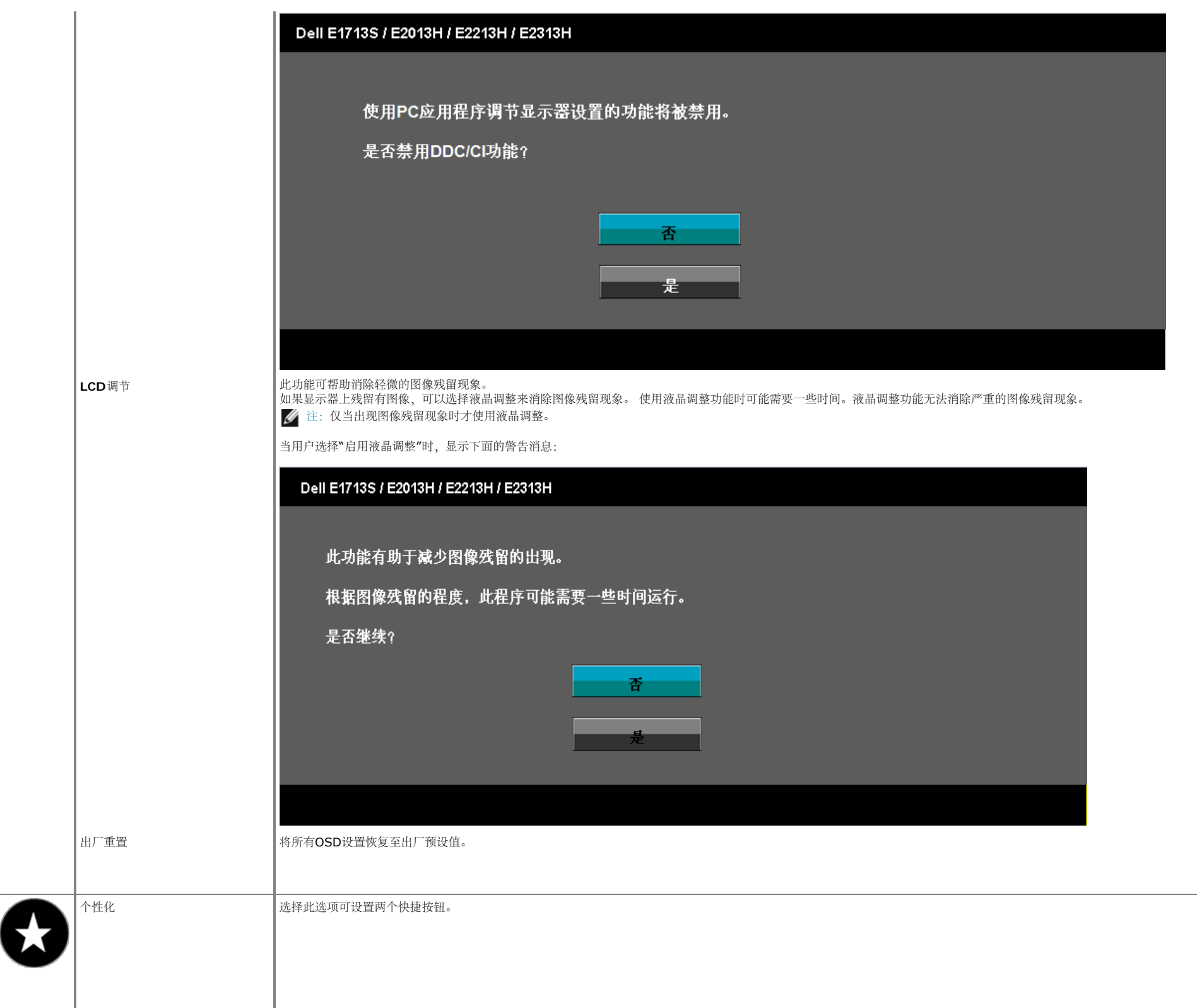

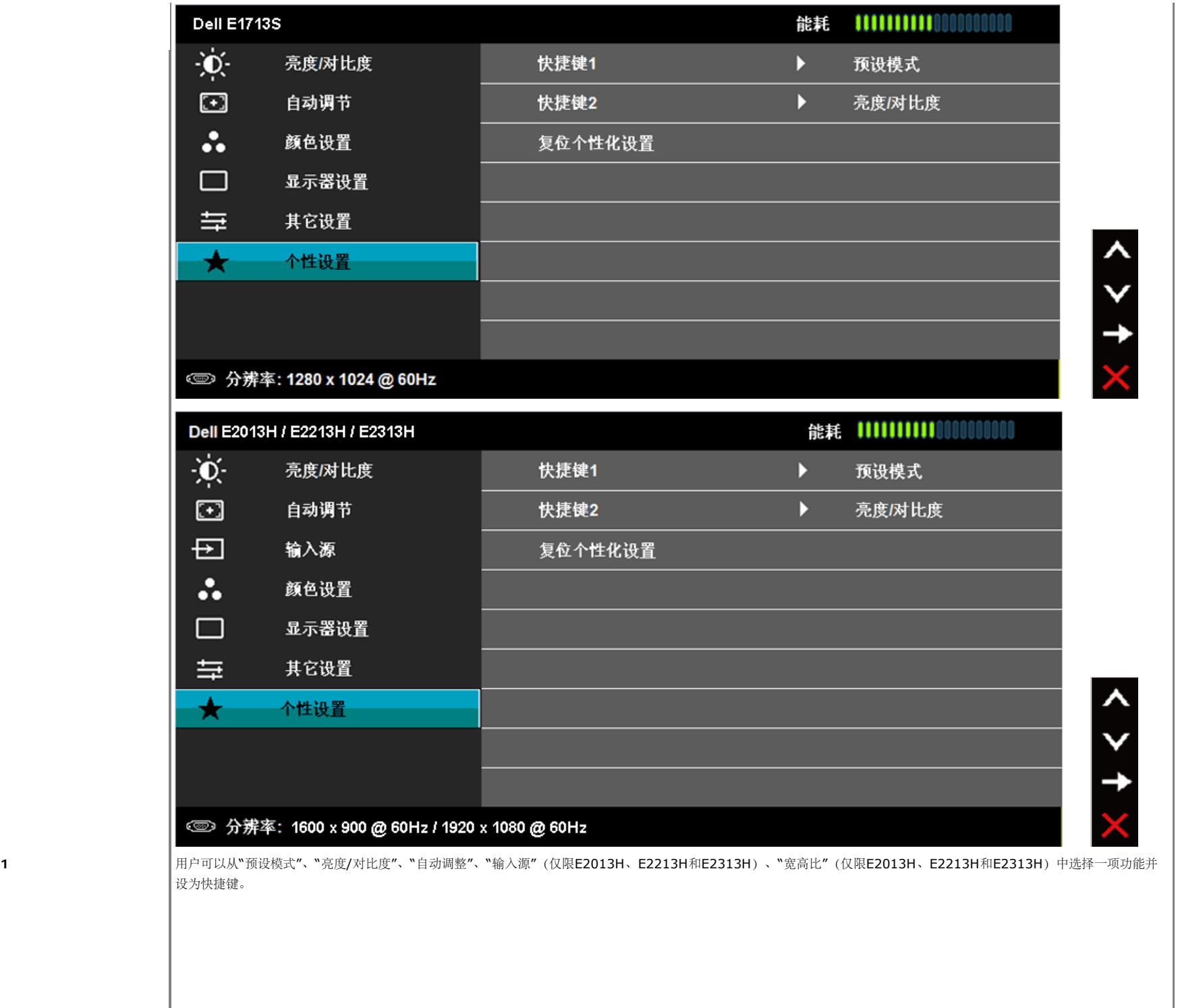

|快捷键1

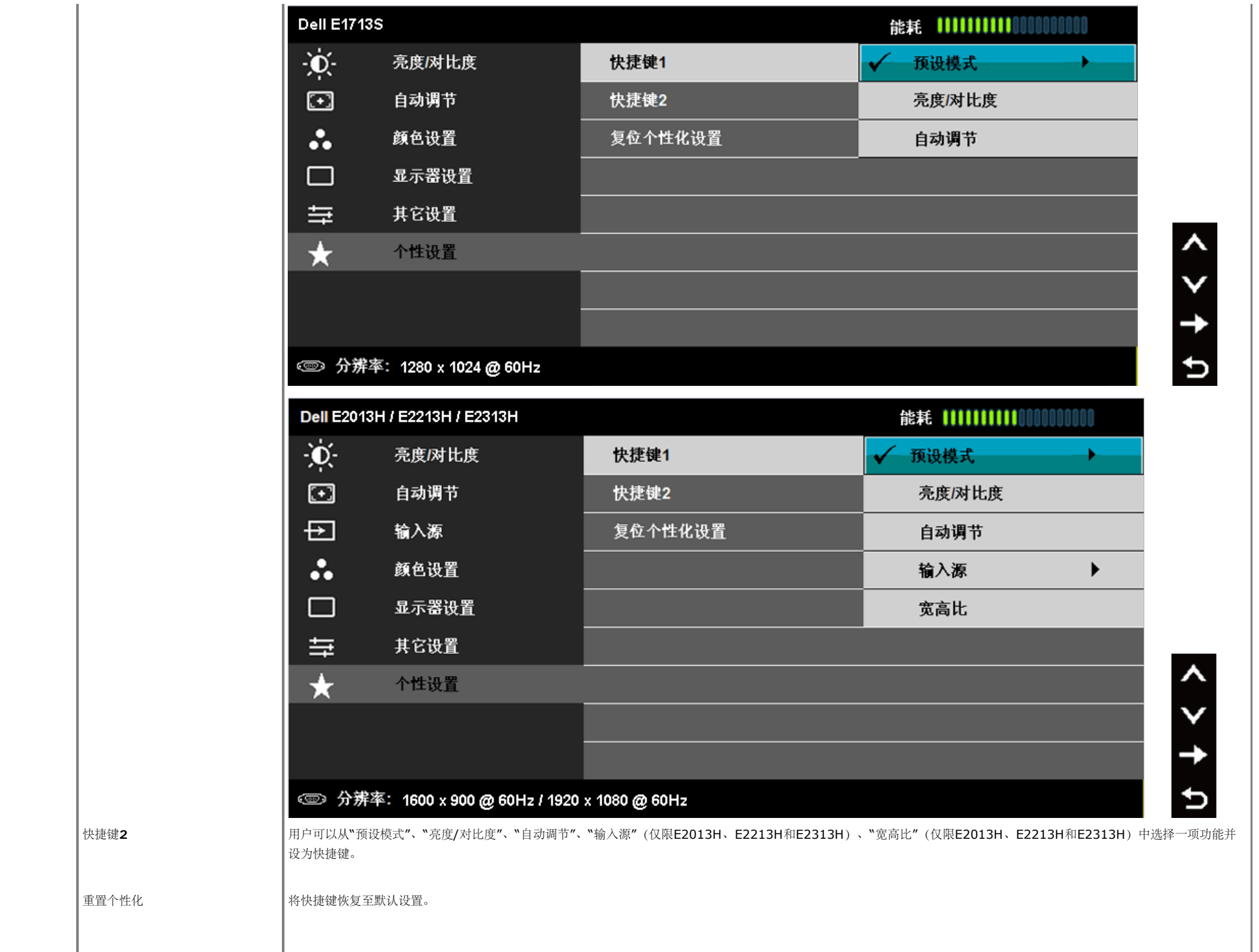

当显示器不支持特定的分辨率模式时,您会看到下面的消息: **E1713S**:

#### **Dell E1713S**

显示器不支持当前的输入时序。

请将输入时序更改为1280 x 1024 @ 60Hz, 或按照显示器规格,

更改为其他任何列有时序的显示器。

☜ **E2013H**:

**Dell E2013H** 

显示器不支持当前的输入时序。

请将输入时序更改为 1600 x 900 @ 60Hz , 或按照显示器规格,

更改为其他任何列有时序的显示器。

O

**E2213H/E2313H**:

Dell E2213H / E2313H

显示器不支持当前的输入时序。

请将输入时序更改为 1920 x 1080 @ 60Hz, 或按照显示器规格,

更改为其他任何列有时序的显示器。

☜

这表示显示器不能与它从计算机接收的信号同步。请参见<u>显示器规格</u>了解此显示器支持的水平和垂直频率范围。推荐模式是1280 x 1024 (E1713S)或1600 x 900 (E2013H)或1920 x 1080 (E2213H/E2313H)。

在禁用DDC/CI功能之前,您会看到下面的消息。

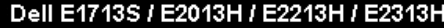

使用PC应用程序调节显示器设置的功能将被禁用。

#### 是否禁用DDC/Cl功能?

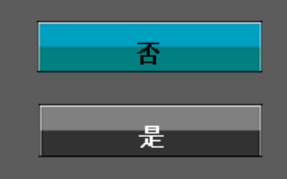

当显示器进入节能模式时,会显示下面的消息:

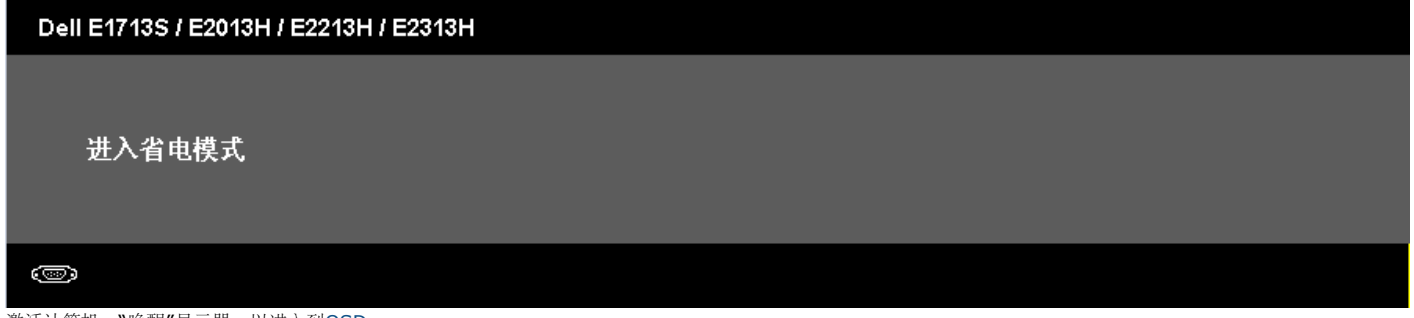

激活计算机, "唤醒"显示器, 以进入到[OSD](#page-21-0)。

当您按电源按钮之外的任何其他按钮时,会根据所选型号显示下面的消息:

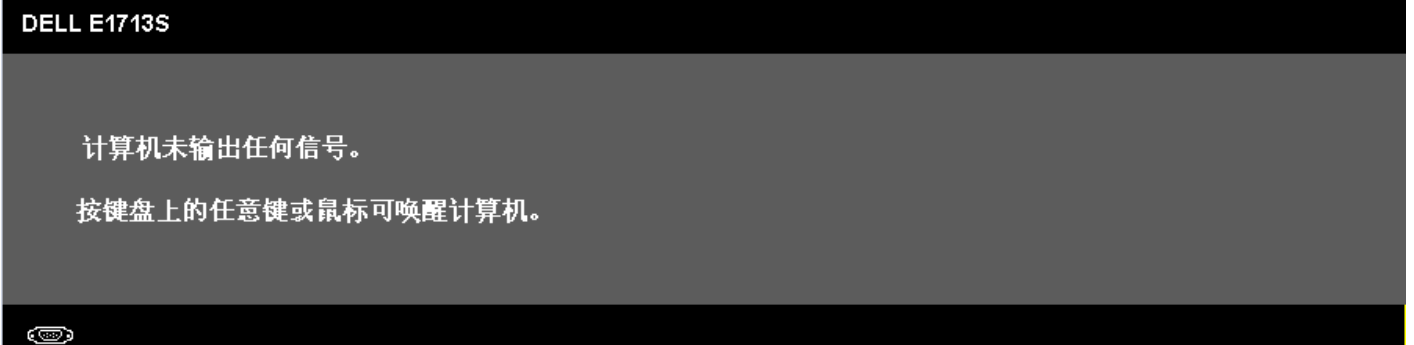

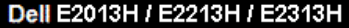

计算机未输出任何信号。

按键盘上的任意键或移动鼠标以唤醒它。

如果没有显示, 现在按显示器按钮可在屏显菜单上选择正确的输入信号源。

 $\circledcirc$ 

如果未连接VGA或DVI线,会显示如下所示的浮动对话框。显示器在此状态停留**5**分钟后进入节能模式。

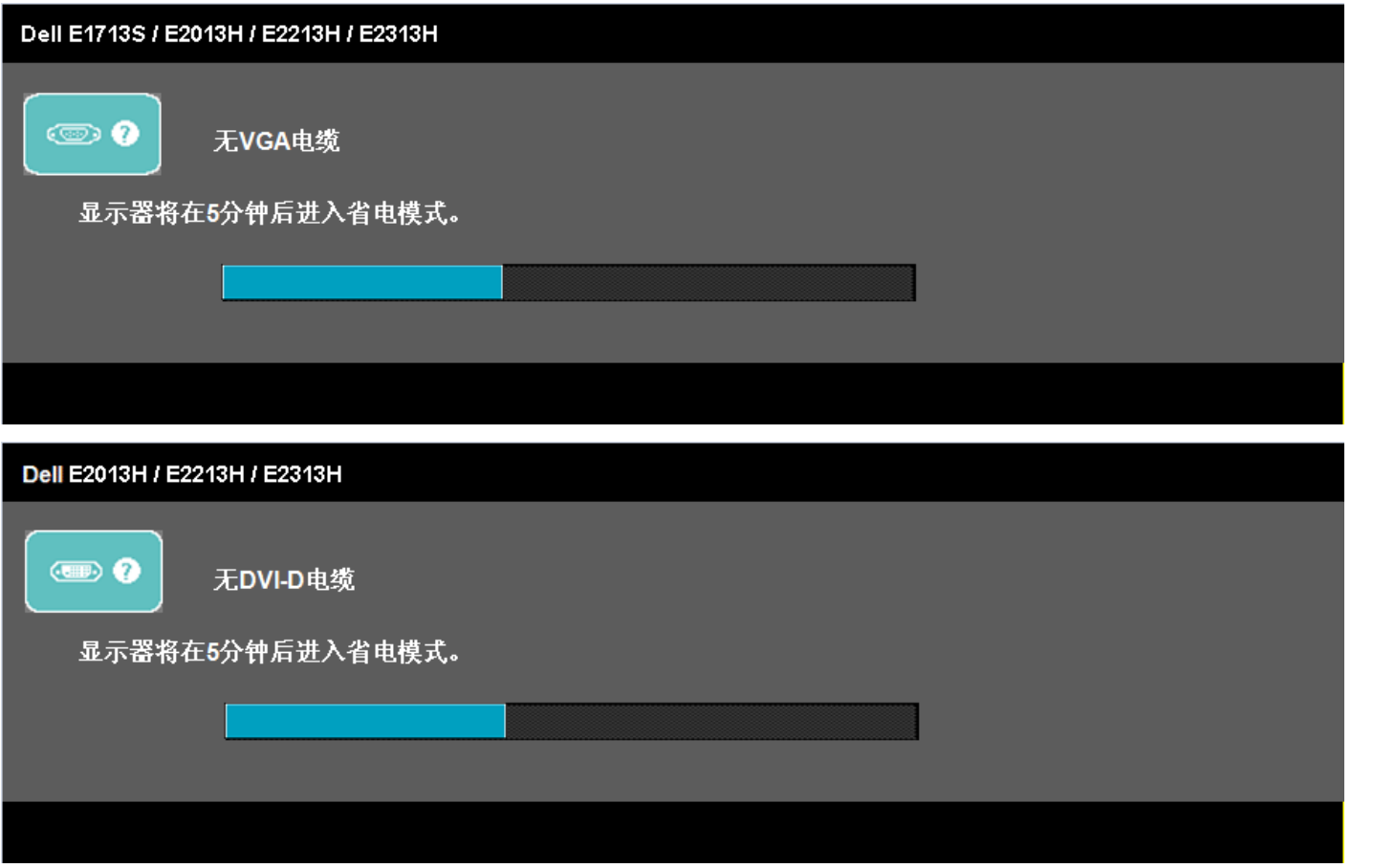

请参见[故障排除](#page-39-0)了解详情。

### <span id="page-37-0"></span>设置最大分辨率

为显示器设置最大分辨率:

#### Windows Vista®、Windows® 7、Windows® 8系统:

- 1. 仅限Windows® 8: 选择桌面平铺以切换到经典桌面。
- 2. 右键单击桌面,然后单击屏幕分辨率。
- 3. 单击屏幕分辨率下拉列表,选择**1280 x 1024** (E1713S)或**1600 x 900** (E2013H)或**1920 x 1080** (E2213H/E2313H)。
- 4. 单击确定。

如果看不到**1280 x 1024** (E1713S)或**1600 x 900** (E2013H)或**1920 x 1080** (E2213H/E2313H)选项,可能需要更新图形驱动程序。根据您的计算机,完成下面一个过程。 如果您使用的是Dell台式机或便携电脑:

访问**<http://www.dell.com/support/monitors>**,输入您的服务标签,下载图形卡的最新驱动程序。

如果您使用的不是**Dell**计算机(便携或台式):

- 访问您计算机的支持网站,下载最新的图形驱动程序。
- 访问您图形卡的网站,下载最新的图形驱动程序。

#### <span id="page-37-1"></span>使用**Dell Soundbar**

**Dell Soundbar**是一个可以安装到**Dell**平板显示器上的立体声双声道系统。**Soundbar**有一个开**/**关电源和旋转音量控制(用于调整整个声音系统)、一个**LED**(电源指示)、以及两个音频耳机插孔

<span id="page-37-2"></span>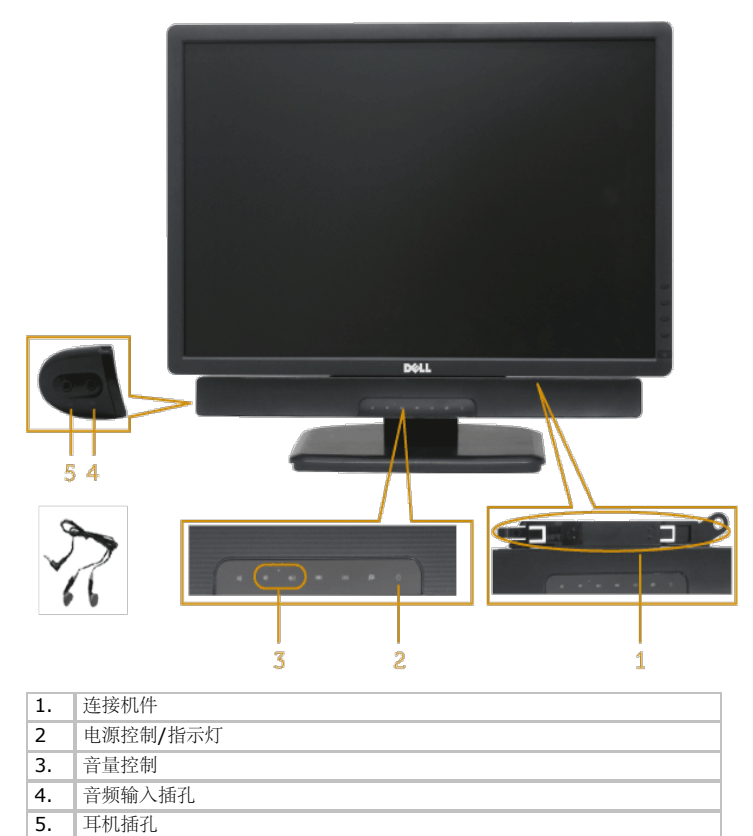

利用底座组件,您可以倾斜显示器,以取得最佳的视角。

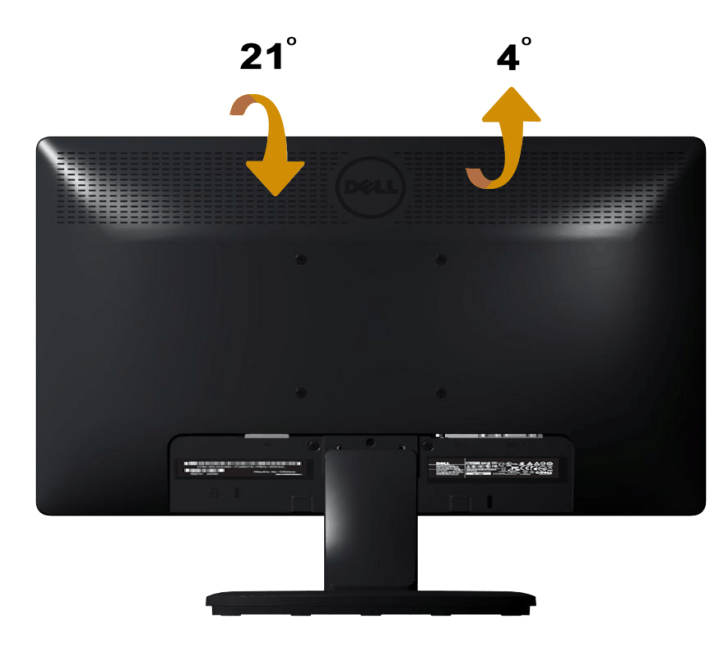

注:在出厂时,底座与显示器是分开的。

# <span id="page-39-0"></span>故障排除

## Dell™ E1713S/E2013H/E2213H/E2313H显示器

- [自检](#page-39-1)
- [内置诊断](#page-40-0)
- [常见问题](#page-41-0)
- [产品特定问题](#page-42-0)
- [Dell Soundbar](#page-43-0)[问题](#page-43-0)

△ 警告: 在开始本节中的任何步骤之前, 请阅读 安全说明并遵照执行。

### <span id="page-39-1"></span>自检

这款显示器提供一个自检功能,可以让您检查显示器是否工作正常。如果显示器和计算机已正确连接,但显示器屏幕仍为黑屏,请执行以下步骤来运行显示器自检:

1. 关闭计算机和显示器。

2. 从计算机背后拔掉视频线。为确保自检操作成功运行,请拔掉E1713S的模拟接头。对于E2013H、E2213H和E2313H,从显示器后部拔掉数字(白色)和模拟(蓝色)接头。

3. 打开显示器电源。

如果显示器检测不到视频信号但工作正常,会出现浮动的对话框(黑色背景)。在自检模式下,电源LED保持蓝色。另外,根据所选的输入,下面所示的一个对话框会在屏幕上 连续滚动显示。

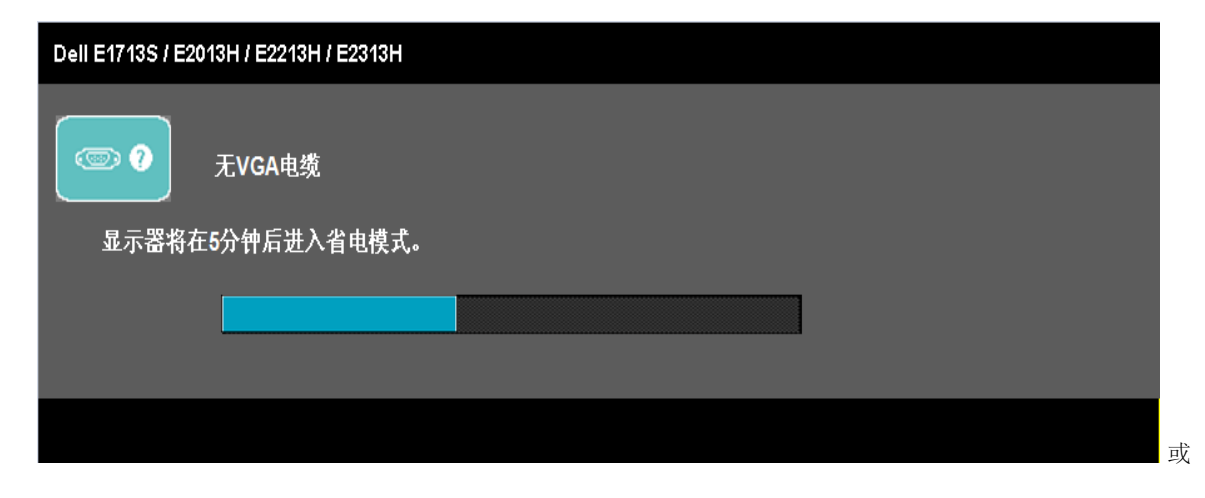

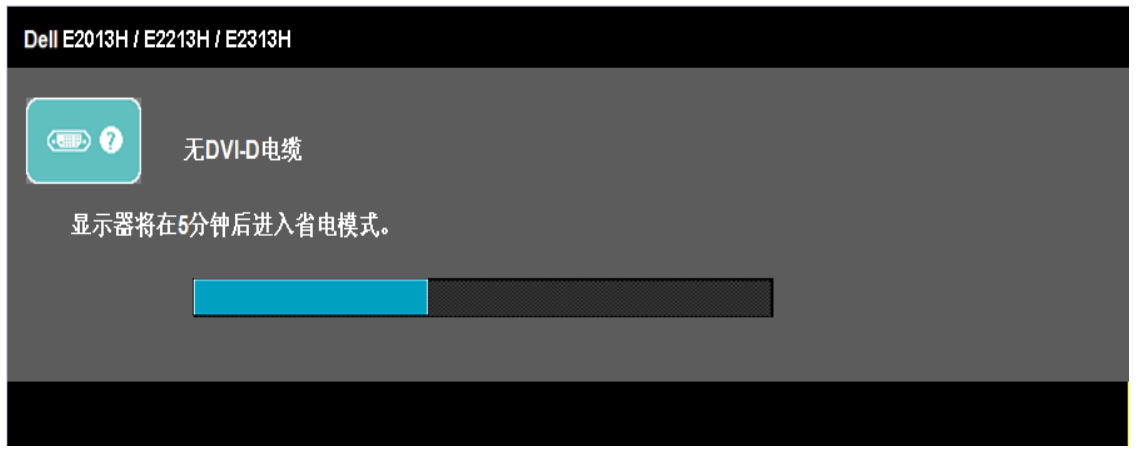

4. 在正常系统操作期间,如果视频线断开连接或已损坏,也会出现这个对话框。 显示器在此状态停留**5**分钟后进入节能模式。

5. 关闭显示器,重新连接视频线,然后打开计算机和显示器的电源。

如果在执行以上步骤之后显示器屏幕仍然保持黑屏,请检查一下视频控制器和计算机,显示器工作正常。

**▲ 注**: 自检功能检查不适用于S-Video、复合视频、以及分量视频模式。

## <span id="page-40-0"></span>内置诊断

此显示器有一个内置诊断工具,可帮助您确认所遇到的屏幕异常是显示器问题还是计算机和视频卡问题。

● 注: 仅当拔掉了视频线并且显示器处于自检模式时, 可以运行内置诊断。

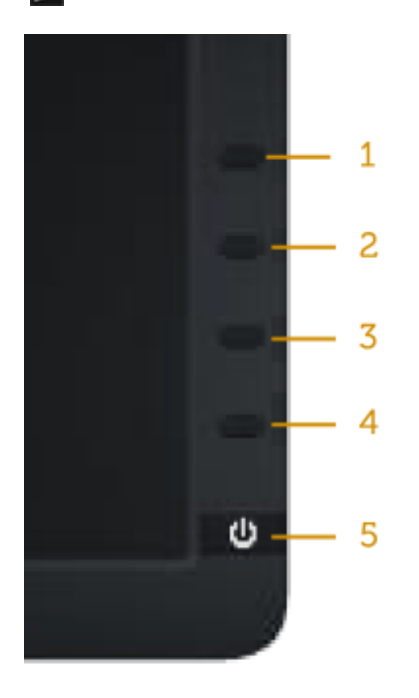

运行内置诊断:

- 1. 确保屏幕洁净(屏幕表面没有灰尘颗粒)。
- 2. 从计算机或显示器后部拔掉视频线。显示器随后进入自检模式。
- 3. 同时按住前面板上的按钮**1**和按钮**4**约2秒钟。显示一个灰色画面。
- 4. 仔细检查屏幕是否存在异常。
- 5. 再次按前面板上的按钮**4**。画面颜色变为红色。
- 6. 检查显示屏是否存在任何异常。
- 7. 重复步骤5和6,检查绿色、蓝色、黑色、白色、以及文本屏幕显示。

当白色画面出现时,测试完毕。如要退出,请再按一次按钮**4**。

如果使用内置诊断工具未检测到任何屏幕异常,则说明显示器工作正常。. 请检查视频卡和计算机。

## <span id="page-41-0"></span>常见问题

下表包含了您可能遇到的显示器常见问题的一般信息以及可能的解决办法。

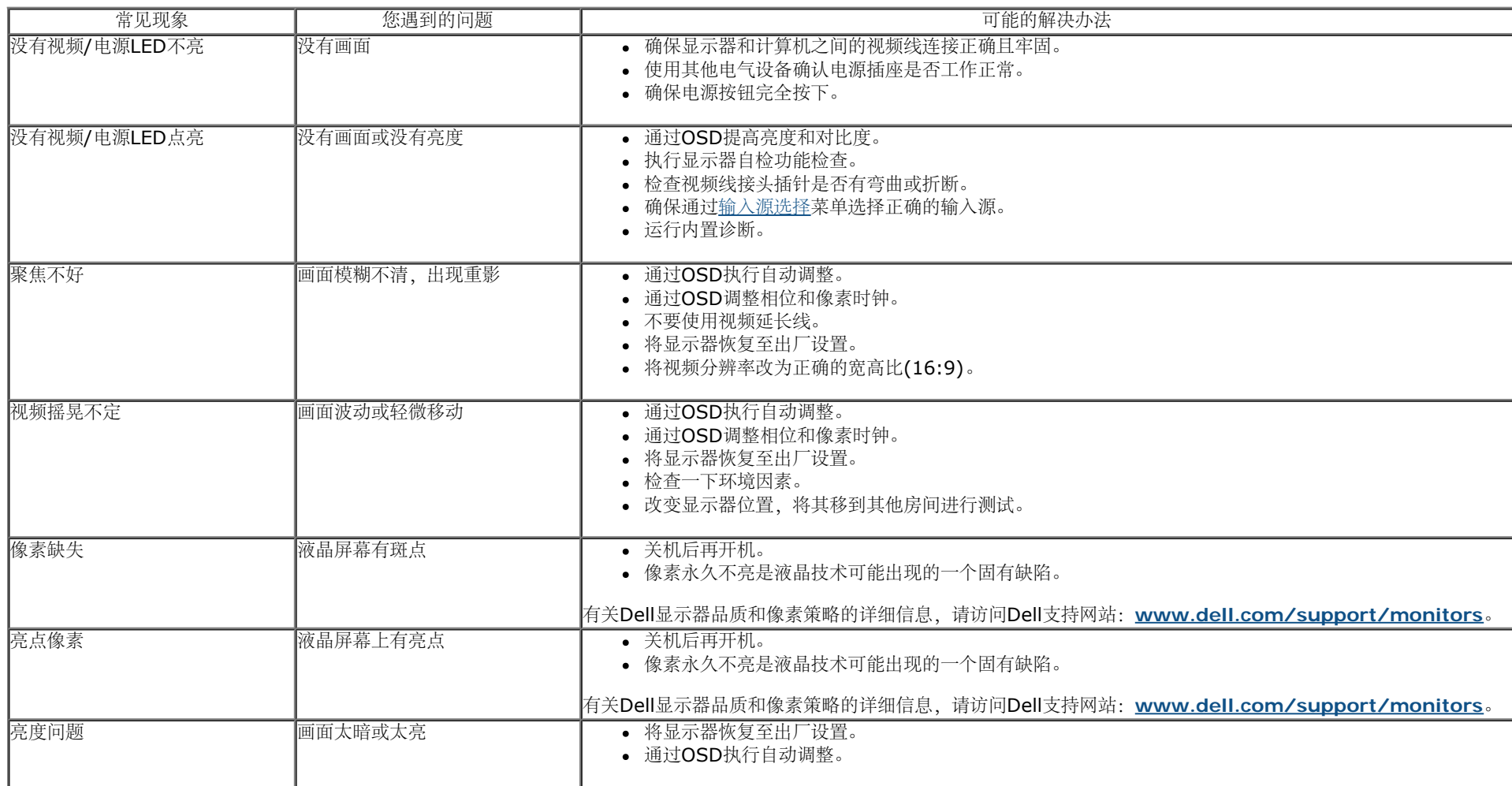

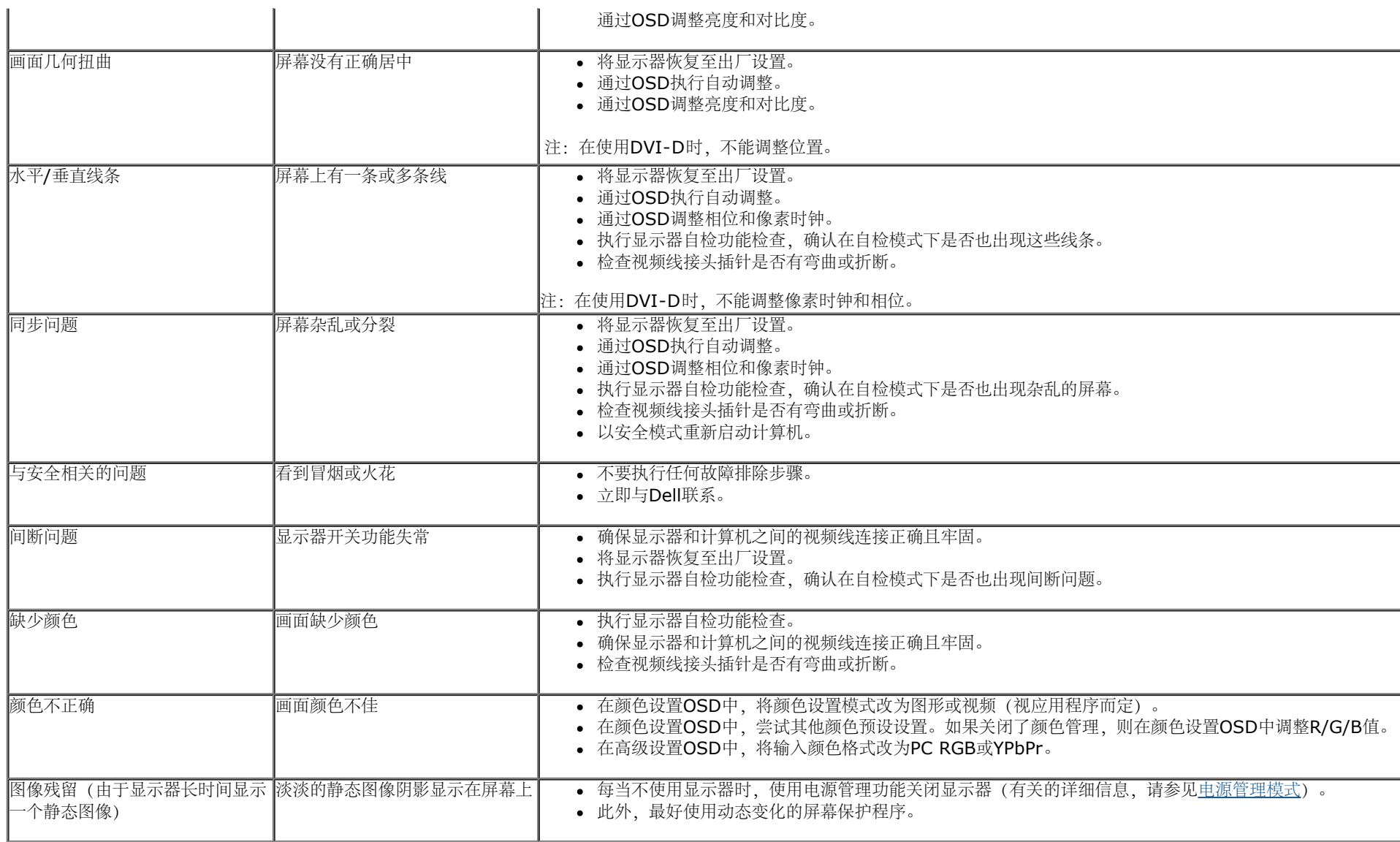

# <span id="page-42-0"></span>产品特定问题

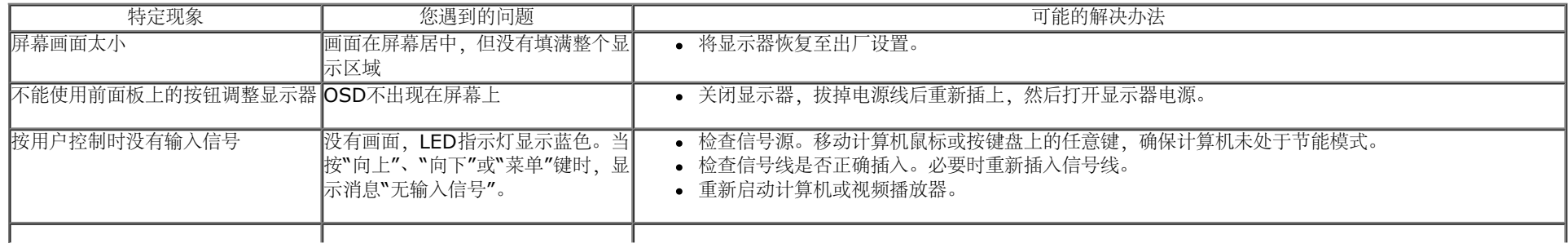

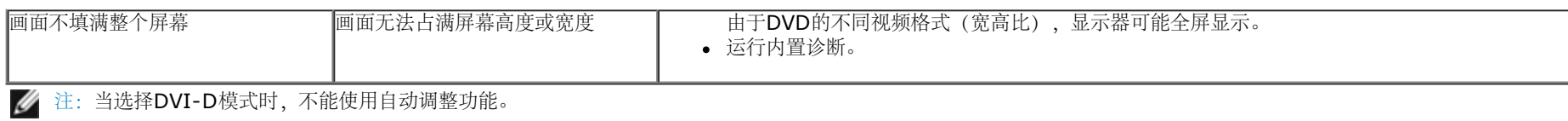

## <span id="page-43-0"></span>**Dell<sup>™</sup> Soundbar问题**

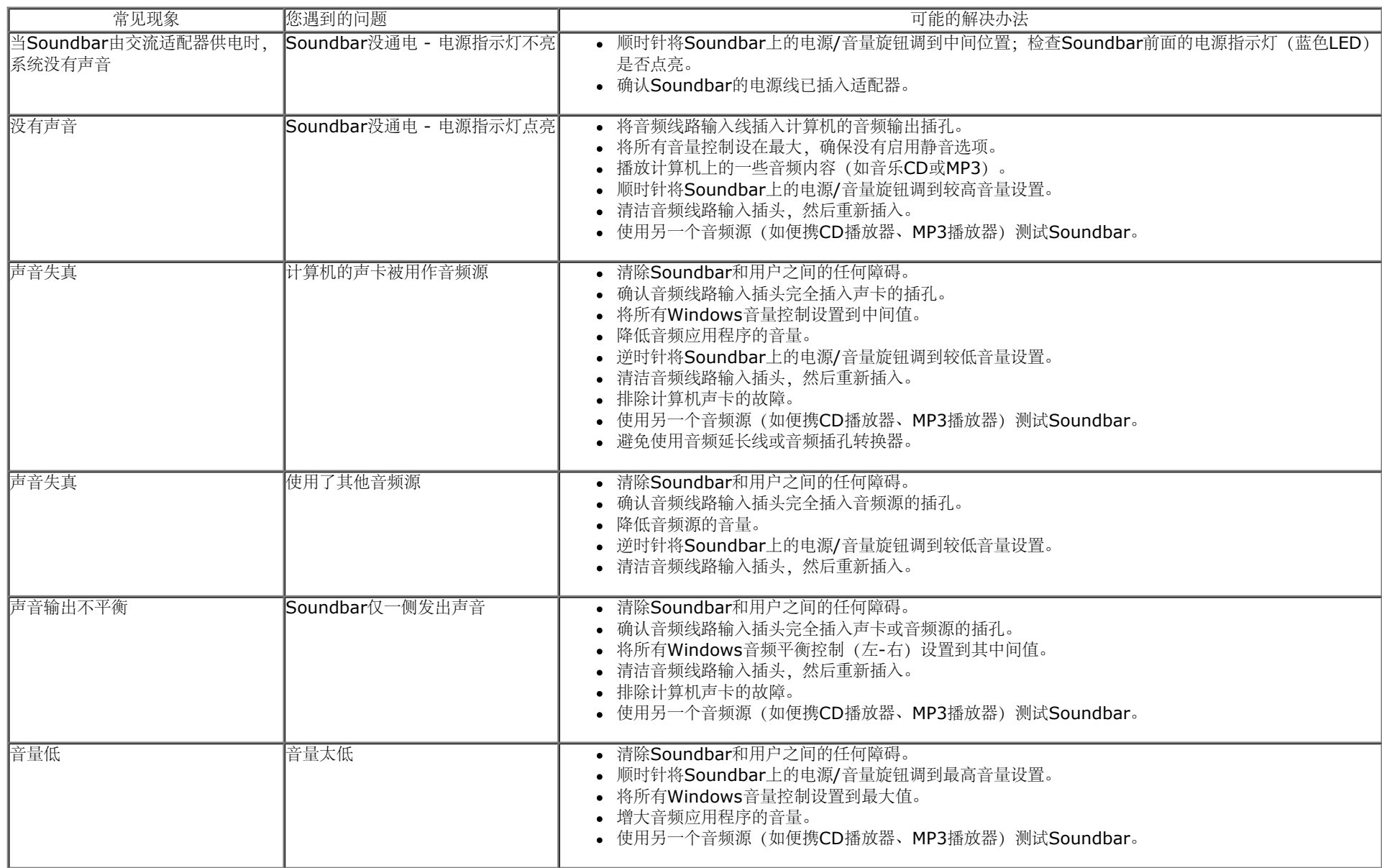

# <span id="page-45-0"></span>附录

# **Dell™ E1713S/E2013H/E2213H/E2313H**显示器用户指南

● 安全说明

- FCC声明(仅限美国)和其他管制信息
- 联系Dell

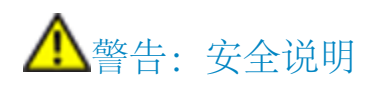

警告:如果不按本文档所述使用控制、调整或任何过程,可能导致电击、触电和**/**或机械危险。

关于安全说明信息,请参见产品信息指南。

# **FCC**声明(仅限美国)和其他管制信息

关于FCC声明和其他管制信息,请参见管制符合性网站,网址是www.dell.com\requlatory\_compliance。

此设备符合**FCC**规则第**15**部分的要求。其运行符合下面两个条件:

(1)此设备不会产生有害干扰

(2)此设备必须承受接收到的任何干扰,包括可能导致意外操作的干扰

# 中国能源效率标识

根据中国大陆<<能源效率标识管理办法>>本显示器符合以下要求:

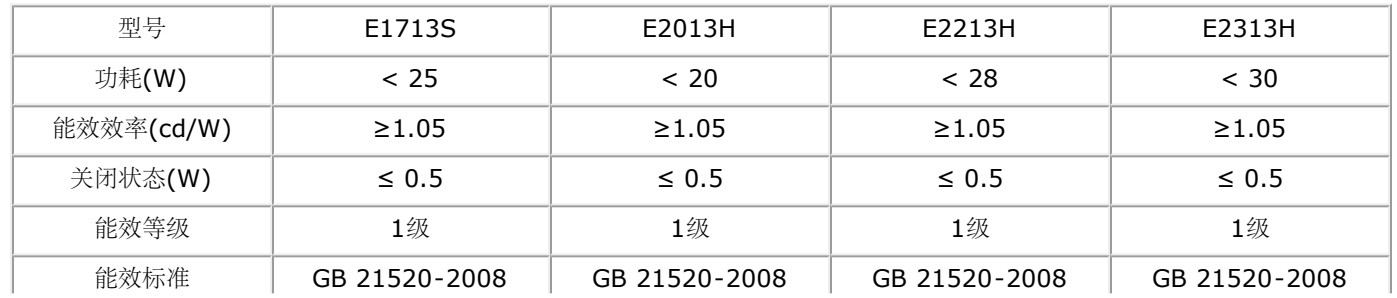

## 联系**Dell**

对于美国用户,请拨打电话**800-WWW-DELL (800-999-3355)**。

注: 如果您没有可用的Internet连接, 可在购买发票、包装物、付费单、或Dell产品宣传页上查找联系信息。  $\mathscr{A}$ 

**Dell**提供多种在线和电话支持与服务选项。具体情况视国家(地区)和产品而定,有些服务在您所在地区可能不提供。

获取在线显示器支持内容:

**1.** 访问**[www.dell.com/support/monitors](http://www.dell.com/support/monitors)**

就销售、技术支持或客户服务等问题联系**Dell**:

- 1. 访问**[support.dell.com](http://support.dell.com/)**。
- 2. 在页面底部的选择国家**/**地区下拉菜单中,选择您所在的国家或地区。
- 3. 单击页面左侧的联系我们。
- 4. 根据您的需求,选择相应的服务或支持链接。
- 5. 选择方便的Dell联系方法。

# <span id="page-47-0"></span>设置显示器

## **Dell™ E1713S/E2013H/E2213H/E2313H** 显示器

## 将显示分辨率设为**1280 x 1024 (E1713S)**或**1600 x 900 (E2013H)**或**1920 x 1080 (E2213H/E2313H)**(最大)

为了在使用Microsoft Windows操作系统时达到最佳显示性能,可以执行下列步骤将显示分辨率设为**1280 x 1024** (E1713S)或**1600 x 900** (E2013H)或**1920 x 1080** (E2213H/E2313H)像素:

Windows Vista®、Windows® 7、Windows® 8系统:

- 1. 仅限Windows® 8:选择桌面平铺以切换到经典桌面。
- 2. 右键单击桌面,然后单击屏幕分辨率。
- 3. 单击屏幕分辨率下拉列表,选择**1280 x 1024** (E1713S)或**1600 x 900** (E2013H)或**1920 x 1080** (E2213H/E2313H)。
- 4. 单击确定。

如果看不到**1280 x 1024** (E1713S)或**1600 x 900** (E2013H)或**1920 x 1080** (E2213H/E2313H) 选项,可能需要更新图形驱动程序。请根据您使用的计算机系统选择下 面合适的方案,并按照说明进行操作

- **1:** [如果您使用的是](#page-48-0)**[Dell™](#page-48-0)**[台式机或](#page-48-0)**[Dell™](#page-48-0)**[便携电脑且可访问](#page-48-0)**[internet](#page-48-0)**[。](#page-48-0)
- **2:** [如果您使用的不是](#page-49-0)**[Dell™](#page-49-0)** [台式机、便携电脑或图形卡。](#page-49-0)

<span id="page-48-0"></span>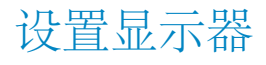

# **Dell™ E1713S/E2013H/E2213H/E2313**显示器

## 如果您使用的是**Dell™**台式机或**Dell™**便携电脑且可访问**Internet**

1. 访问**<http://www.dell.com/support/monitors>**,输入您的服务标签,下载图形卡的最新驱动程序。

2. 安装图形卡的驱动程序后,尝试重新将分辨率设为**1280 x 1024** (E1713S)或**1600 x 900** (E2013H)或**1920 x 1080** (E2213H/E2313H)。

■ 注:如果无法将分辨率设为1280 x 1024 (E1713S)或1600 x 900 (E2013H)或1920 x 1080 (E2213H/E2313H),请联系Dell? ,了解支持这些分辨率的图形卡。

# <span id="page-49-0"></span>设置显示器

## **Dell™ E1713S/E2013H/E2213H/E2313H** 显示器

## 如果您使用的不是**Dell™**台式机、便携电脑或图形卡

Windows Vista®、Windows® 7、Windows® 8系统:

- 1. 仅限Windows® 8: 选择桌面平铺以切换到经典桌面。
- 2. 点击桌面,然后单击个性化。
- 3. 单击更改显示设置。
- 4. 单击高级设置。
- 5. 根据窗口顶部的说明, 确认图形控制器的厂商 (如NVIDIA、ATI、Intel等) 。
- 6. 请访问图形卡提供商的网站以获取更新的驱动程序(如[http://www.ATI.com](http://www.ati.com/)或[http://www.NVIDIA.com](http://www.nvidia.com/))。
- 7. 安装图形适配器的驱动程序后,尝试重新将分辨率设为**1280 x 1024** (E1713S)或**1600 x 900** (E2013H)或**1920 x 1080** (E2213H/E2313H)。

注:如果无法将分辨率设为**1280 x 1024** (E1713S)或**1600 x 900** (E2013H)或**1920 x 1080** (E2213H/E2313H),请联系电脑厂商,或者考虑购买可支持视频分辨 率**1280 x 1024** (E1713S)或**1600 x 900** (E2013H)或**1920 x 1080** (E2213H/E2313H)的图形适配器。